#### ชิ้นส่วนและการควบคุม ้

อุปกรณ์ที่มี ให้ ในชุด ่ ภาพรวมผลิ ตภัณฑ์ ไฟแสดงสถานะ LED

## เริ่มต้นการ<mark>์</mark>เช้งาน

การติดตั้งแอปสำหรับอุปกรณ์เคลื่อนที่  $\overline{a}$ ่ การใสกระดาษ ่ การชาร์จเเบตเตอรี่เเละการเปิด/ปิดเครื่อง ่ โหมดถ่ายรูปด่วนและโหมดเครื่องพิมพ์ ่ การจับคู่อุปกรณ์มือถือกับ HP Sprocket 2-in-1 ฟังก์ชัน Micro-SD การ์ด และการติดตั้ง ้ การแจ้งเตือนด้ วยเสยงี การดแลู HP Sprocket 2-in-1 ของคณุ

ส่วนต่าง ๆ ของเมนู เรียกดูแกลลอรี่ภาพถ่าย ถ่ายหรือเลือกภาพถ่าย ตั้งค่าแหล่งข้อมูลสื่อสังคม ้ .<br>أ เปิดใช้งานการพิมพ์ด้วย Sprocket การแสดงตัวอย่างภาพ แก้ไขภาพถาย่ สร้างสติกเกอร์แบบก้าหนดเอง พิมพ์ภาพถ่าย แบ่งปันภาพถ่าย คุณสมบัติต่าง ๆ ของแอป [Sprocket](#page-11-0) ข้อมูลด้[านความปลอดภัย](#page-13-0) ข้อมูลจ[ำเพาะ](#page-13-1) [การแก้ไขปัญหา](#page-14-0)

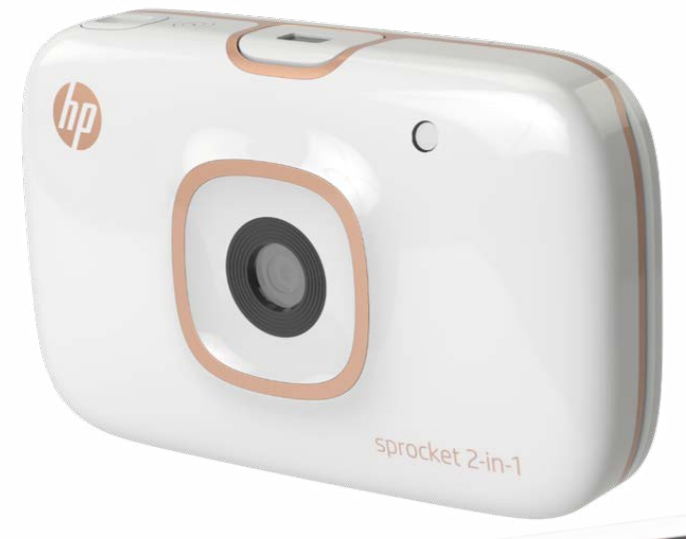

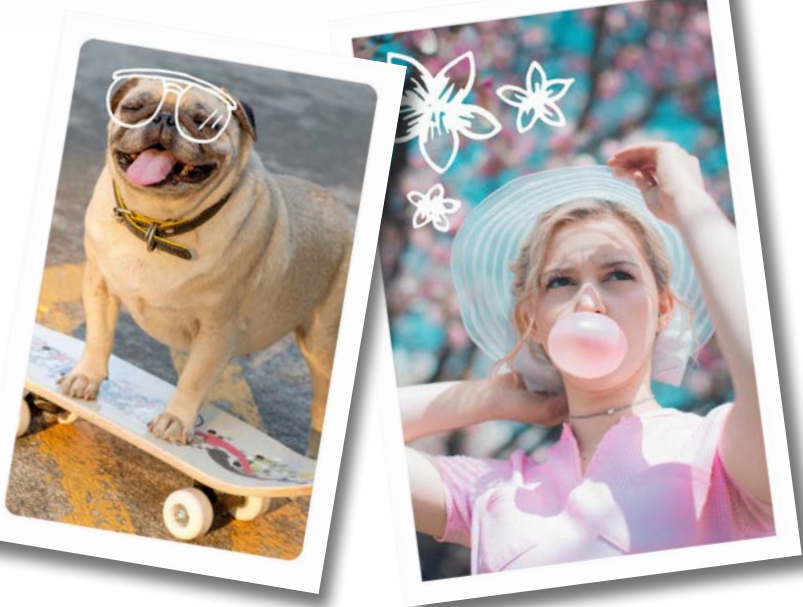

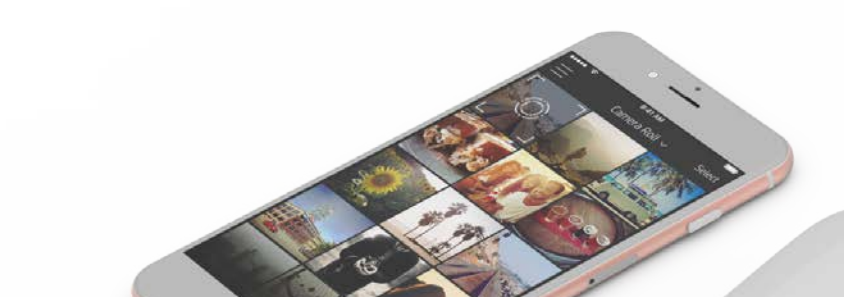

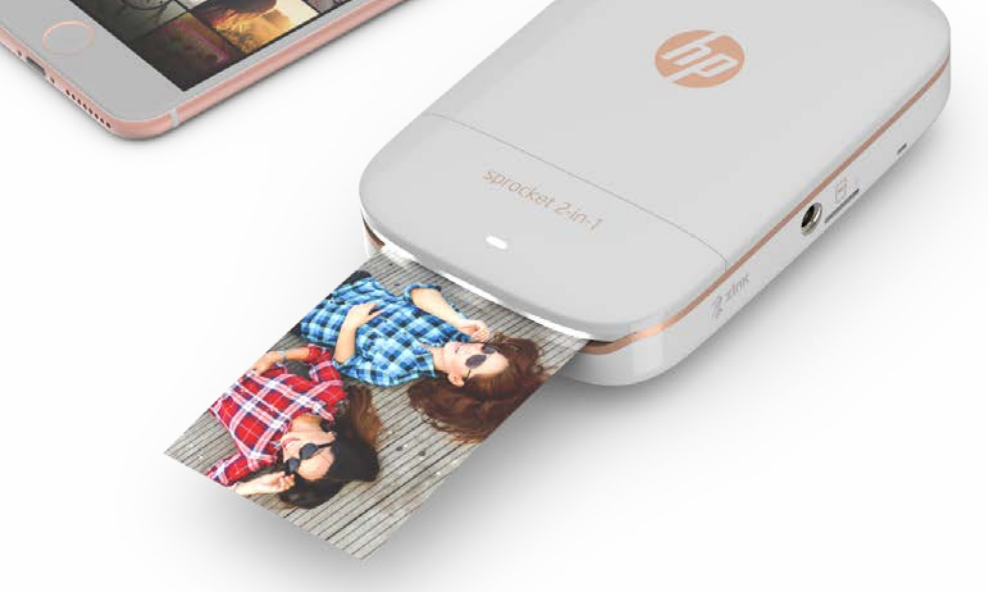

### [รายละเอี](#page-7-0) ยดแอป

สมาร์ทโฟน เครื่องพิมพ์ และกล้องถ่ายรูปด่วน—ทั้งหมด์ในอุปกรณ์เครื่องเดียว! ่ ้ ่

ข้อมูลในคู่มือนี้อาจมีการเปลี่ยนแปลงโดยไม่ต้องแจ้งให้ทราบล่วงหน้า ้ ่ © Copyright 2017 HP Development Company, L.P.

# HP Sprocket 2-in-1

2  $(4)$ 

6

 $\left(7\right)$ 

 $\overline{5}$   $\overline{8}$   $\overline{8}$   $\overline{$ 

sprocket 2-in-1

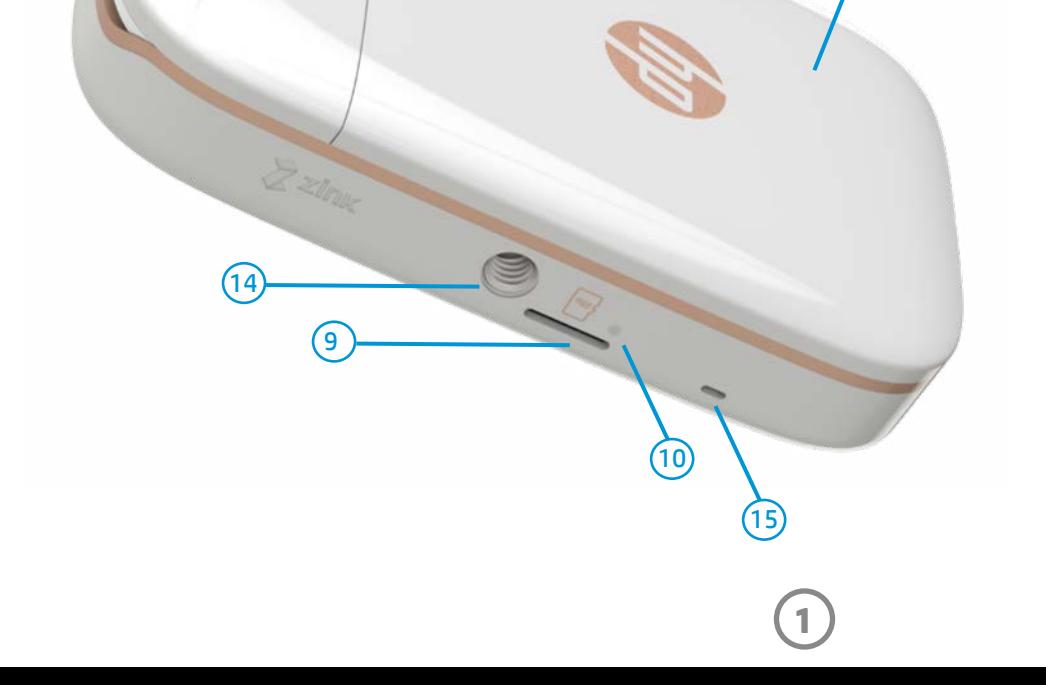

 $(13)$ 

11

3

 $(1)$ 

#### อุปกรณ์ที่มีให้ในชุด ่

- 1. สวิ ตชเป์ ิด/ปิด
- 2. ช่องชาร์จ Micro-USB
- 3. ไฟ LED แสดงสถานะ
- 4. ไฟ LED แสดงการชาร์จ
- 5. ชองมองภาพ ่
- 6. ปุ่มชัตเตอร์
- 7. ปุ่มตั งเวลาและไฟ LED ตัวตั งเวลา ้
- 8. แฟลช LED
- 9. ชอง่ Micro-SD
- 10. ไฟ LED ที่เก็บข้อมูล Micro-SD

HP Sprocket 2-in-1 ค้าแนะนำการติดตั้ง กระดาษภาพถาย่ HP Sprocket (10 แผน่ ) สายชาร์จ USB สายคล้องมื อ ข้อมูลเกี่ยวกับข้อบังคับและการรับประกัน ่

### ภาพรวมผลิ ตภัณฑ

- 11. ฝาปิดช่องใส่กระดาษ
- 12. ชองกระดาษขาออก ่
- 13. ช่องใส่สายคล้อง
- 14. รู ขาตั ง ้

 $(12)$ 

15. ช่องลำโพง

#### <span id="page-1-0"></span>ช นส วนและการควบค ม ิ ֖֦֧֦֧֦֖֦֧֦֦֧֦֧֦֧֦֧֦֧֦֧֦֧֦֦֖֧֦֖֖֦֧֖֧֦֧֪֪֦֧֖֧֦֧֧֧֖֧֧֖֧֦֧֚֚֚֝֝֬֝֬֝֬֝֬֬֝֬֬֬֞֬֞֓֞֬֝֬֬֬֬֬֬֬֓֬֬֬֬֬֬֬֝֬֬֬֬ ่  $\overline{a}$

**2**

# ไฟแสดงสถานะ LED

#### ไฟ LED แสดงการชาร์จ **์**

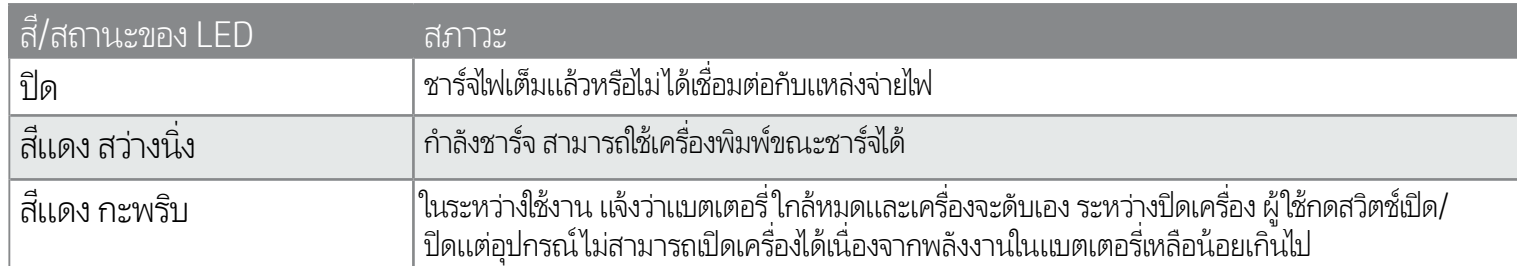

• ขณะที่เปิดเครื่องในโหมดกล้องถ่ายรูปด่วน กล้องจะ ่ ่ สังให้แฟลชทำงานโดยอัตโนมัติตามสภาพแสงใน ่ ขณะนั น ้

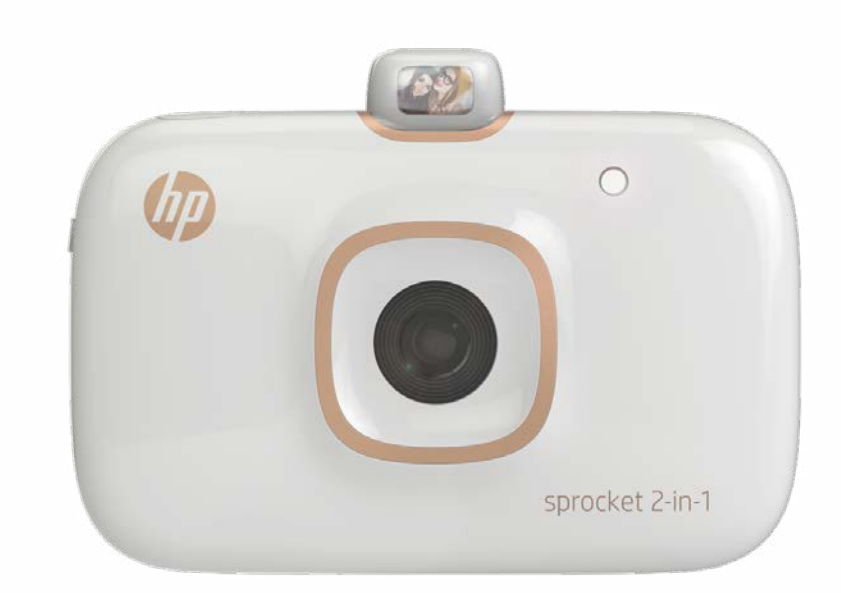

ป่มรีเซ็ต

# การ์ใช้งานปุ่มต้งเวลา 10 วินาที

### กระจกเซลฟี

• ใช้พื้นผิวสะท้อนแสงที่ด้านหน้าของช่องมองภาพ ้ ่ เป็นกระจกสำหรับถ่ายภาพตัวเ<mark>อ</mark>ง

### พืงก์ชันแฟลชกล้องถ่ายรูปด่วน

- 1. กดปุ่มตั้งเวลาและปล่อย เพื่อสลับระหว่างการเปิดและปิดตัวตั้งเวลา ้ ่ ้
- 2. กดปุ่มชัตเตอร์เพื่อเริ่มต้นนับถอยหลัง 10 วินาที เสียงและไฟ LED ตั้งเวลาสีขาวจะแจ้งเตือนให้คุณทราบว่าได้เปิดใช้งานตัวตั้งเวลาแล้ว<br> ระบบจะปิดตัวตั้งเวลาโดยอัตโนมัติหลังจากถ่ายแต่ละภาพเสร็จ ่ ้ ้ ้ ่ ระบบจะปิดตัวตั้งเวลาโดยอัตโนมัติหลังจากถ่ายแต่ละภาพเสร็จ
	- หากต้องการยกเลิกตัวตั้งเวลาในระหว่างที่กำลังนับถอยหลังให้กดปุ่มตั้งเวลา ้ ่ ้
	- ไฟ LED ตั้งเวลาจะกะพริบช้า ๆ เจ็ดวินาที และถี่ขึ้นในช่วงสามวินาทีสุดท้ายก่อนถ่ายภาพ ่

#### ต้องทำอย่างไรหาก HP Sprocket 2-in-1 ของฉันไม่ตอบ ้ สนอง หรือไม่สามารถเชื่อมต่อกับอุปกรณ์มือถือของฉันได้ ุ  $\frac{1}{2}$ י<br>ווי הוא ה

หากคุณประสบปัญหาในการเชื่อมต่อหรือปัญหาอื่น ๆ ให้ ่ ่ รีเซ็ตอุปกรณ์ ถอดฝาปิดช่องใส่กระดาษ และมองหารูเข็มที่อยู่ ไกล้ ๆ กับถาดใส่กระดาษ เสียบวัตถุปลายแหลมขนาดเล็กลง ในรูเพื่อกดปุ่มรีเซ็ตค้างไว้จนกว่าเครื่องพิมพ์จะปิด ่ ่ รีสตาร์ทอุปกรณ์

#### ไฟ LED ที่เก็บข้อมูล Micro-SD ่

### ไฟ LED แสดงสถานะ

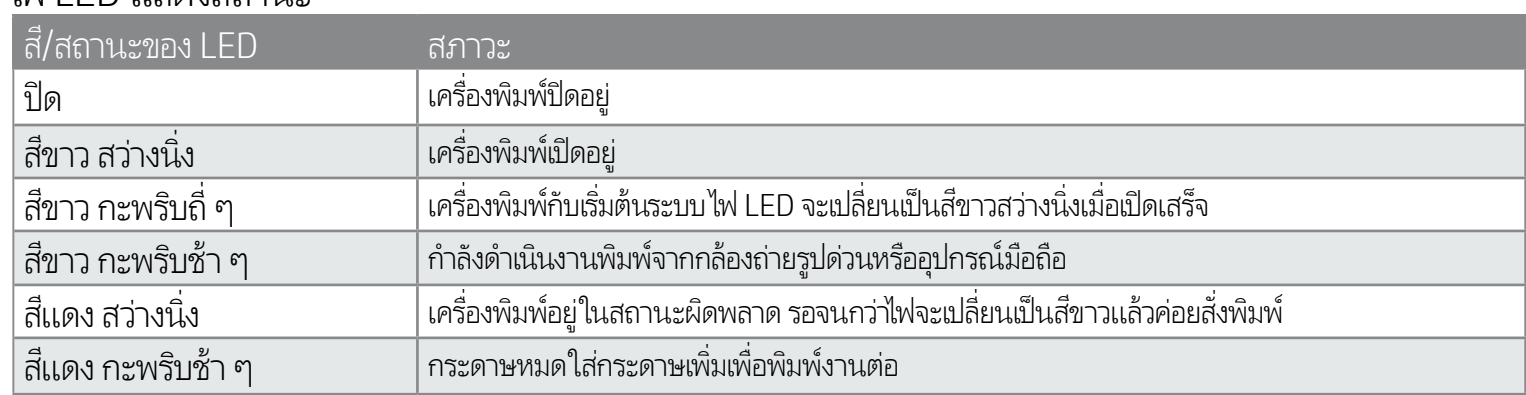

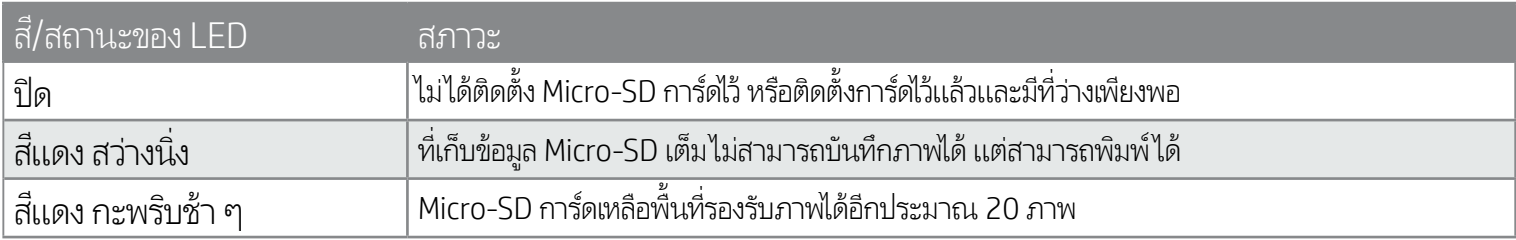

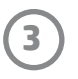

- 1. ถอดฝาปิดช่องใส่กระดาษออกโดยการเลื่อนฝามาทางด้านหน้าเล็กน้อยและนำ ่ ่ ออกจากช่องกระดาษออก ฝาปิดจะถูกปลดออกและคุณจะสามารถยกฝาปิดใส่ ช่องกระดาษออกเพื่อใส่กระดาษ ่
- 2. แกะห่อกระดาษภาพถ่าย HP Sprocket (10 แผ่น) ตรวจสอบให้แน่ใจว่า Smartsheet® สีฟ้าที่มีให้อยู่ที่ด้านล่างของตังกระดาษ โดยให้บาร์ โค้ดและ ่ ่ ้ โลโก้คว่าลง ซ้อนตั้งกระดาษภาพถ่ายไว้ด้านบนของ Smartsheet® ่ ้ โดยให้ด้านโลโก้ HP ควำลงเช่นกัน ่
- 3. วางทั้งกระดาษและ Smartsheet® ลงในถาดใส่กระดาษ ้
- 4. ใส่ฝาปิดช่องใส่กระดาษกลับเข้าที่ เพื่อสิ้นสุดขั้นตอนการใส่กระดาษ ่ ้

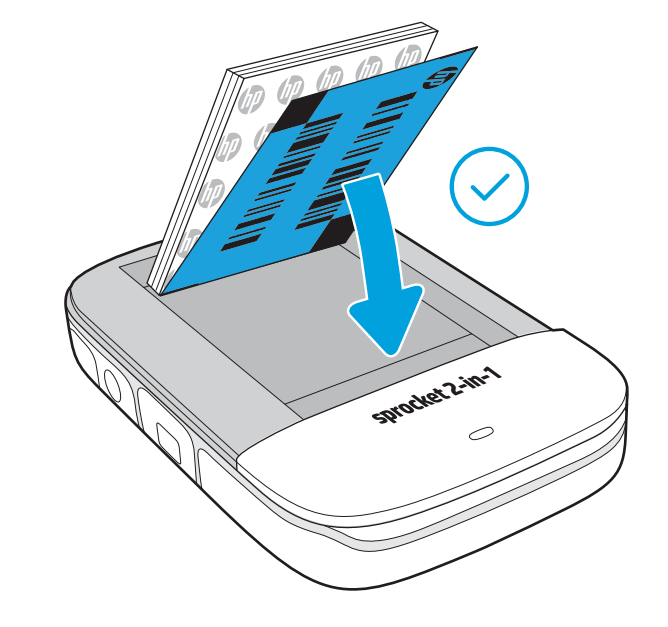

#### ฉันต้องซื้อกระดาษขนาดใดเพื่อใช้กับ HP Sprocket 2-in-1 ของฉัน ้

HP Sprocket 2-in-1 รองรับเฉพาะกระดาษภาพถ่าย HP Sprocket ขนาด 2 x 3" (5 x 7.6 ซม.) เท่านัน คุณสามารถซื้อกระดาษเพิ่มได้จากในแอป sprocket โดยการแตะที่ "ชื่อกระดาษ" ในเมนู ้ ่ หลัก หรือจาก hpsprocket.com/start

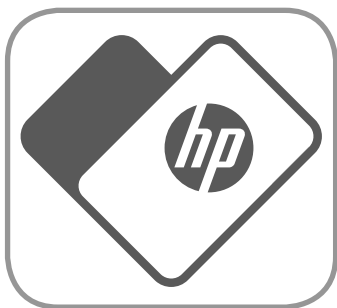

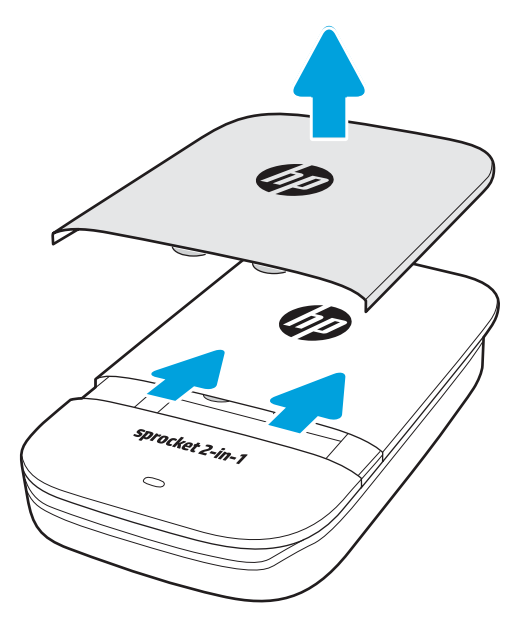

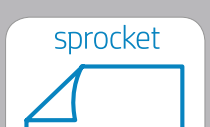

#### ตรวจสอบให้แน่ใจว่าคุณใช้กระดาษภาพถ่าย HP Sprocket ของแท้ คุณสามารถซื้อกระดาษ ภาพถ่าย HP Sprocket ของแท้ได้จากภายในแอป หรือผู้ค้าปลีกรายอื่น ๆ ่

 $2 \times 3$  in  $5.0 \times 7.6$  cm

**หมายเหตุ:** Smartsheet® จะเคลื่อนที่ผ่าน HP Sprocket 2-in-1 โดยอัตโนมัติก่อนการพิมพ์งานครั้งแรก Smartsheet® จะทำความสะอาดและปรับเทียบค่า ่ เครื่องพิมพ์เพื่อรับแพ็คกระดาษใช้ Smartsheet® กับกระดาษที่ใส่เข้าใหม่แต่ละแพ็คเพื่อให้ได้คุณภาพงานพิมพ์ที่ดีที่สุด Smartsheet® แต่ละแผ่นได้รับการปรับ ่ ่ ่ ่ ่ เทียบค่ามาเป็นพิเศษ เพื่อจัดเตรียมแพ็คกระดาษนั้นสำหรับใช้ ในอุปกรณ์ของคุณ ทิ้งแผ่นนี้หลังจากที่คุณพิมพ์ภาพถ่ายบนกระดาษทั้งสิบแผ่นในแพ็คแล้ว ่

#### <span id="page-3-0"></span>เริ่มต้นการใช้งาน ิ ่ ้

# การติดตั้งแอปสำหรับอุปกรณ์เคลื่อนที่

หากต้องการใช้งาน HP Sprocket 2-in-1 ร่วมกับอุปกรณ์มือถือของคุณ คุณจะต้องดาวน์โหลดแอป HP Sprocket ที่ใช้คู่กันจาก App Store® ่ หรือบน Google Play™ หากต้องการดาวน์โหลดแอป sprocket ให้ ไปที่ hpsprocket.com/start คุณจะได้รับการนำทางไปยังร้านค้าแอปที เหมาะสมสำหรับอุปกรณ์ของคุณ

- อุปกรณ์ Android™ ที่ใช้ระบบปฏิบัติการ v4.4 และใหม่กว่า จะรองรับแอป sprocket และสามารถใช้งานร่วมกับ ่ iPhone 7 Plus, iPhone 7, iPhone SE, iPhone 6s Plus, iPhone 6s, iPhone 6 Plus, iPhone 6, iPhone 5s, iPhone 5c, iPhone 5, iPod touch (6th generation), iPad Pro (10.5 นิ ว), iPad Pro (9.7 นิ ว), iPad ้ ้ Pro (12.9 นิ ว) 2nd generation, iPad Pro (12.9 นิ ว) 1st generation, iPad Air 2, iPad Air, iPad (5th ้ ้ generation), iPad (4th generation), iPad mini 2, iPad mini 3, iPad mini 4 ได้
- คุณจะต้องติดตั้งแอป sprocket ที่ใช้คู่กัน จึงจะสามารถใช้งาน HP Sprocket 2-in-1 ร่วมกับอุปกรณ์มือถือของ ้ ่ ี คุณได้

### การใส่กระดาษ

**4**

#### การชาร์จเเบตเตอรี่เเละการเปิด/ปิดเครื่อง ่

- 1. หากต้องการชาร์จไฟให้เสียบสายชาร์จ Micro-USB กับ HP Sprocket 2-in-1
- 2. ต่อสาย Micro-USB กับแหล่งจ่ายไฟ
- 3. เมื่อเชื่อมต่อแล้ว อุปกรณ์จะเปิดเองโดยอัตโนมัติ และไฟ LED แสดงสถานะจะเปลี่ยนเป็นสีแดง ่ ่ ่ เพื่อแจ้งว่ากำลังชาร<mark>ั</mark>จไฟ ่
- 4. หากต้องการชาร์จไฟจนเต็มให้ชาร์จเป็นเวลาประมาณ 90 นาที หากใช้แท่นชาร์จเเบบ 2 แอมป์ และใช้เวลา 120 นาที หากใช้แห่นชาร์จแบบ 1 แอมป์ หรือจนกว่าไฟ LED แสดงการชาร์จจะดับ
- 5. เปิดอุปกรณ์โดยเลือนสวิตช์เปิด/ปิด แล้วรอจนกว่าไฟ LED แสดงสถานะจะติดเป็นสีขาวสว่างนิง ่ **่**
- 6. ปิดอุปกรณ์โดยเลือนสวิตช์เปิด/ปิด แล้วรอจนกว่าไฟ LED แสดงสถานะจะดับลง ่
	- การใช้งานในขณะชาร์จไฟจะทำให้ต้องชาร์จไฟนานขึ้น
	- ต่อสาย Micro-USB กับแหล่งจ่ายไฟที่สามารถจ่ายไฟแบบ 5Vdc/2Aได้ ่

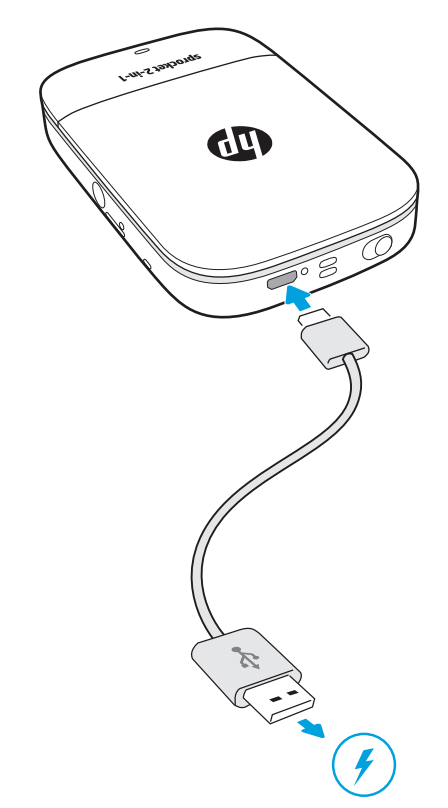

#### โหมดถ่ายรูปด่วนและโหมดเครื่องพิมพ์ ่

HP Sprocket 2-in-1 สามารถแปลงโฉมระหว่างกล้องถ่ายรูปด่วน และเครื่องพิมพ์สมาร์ทโฟนแบบพกพาได้อย่างง่ายดาย ่

หากต้องการใช้งานในโหมดกล้องถ่ายรูปด่วน

- 1. เปิดช่องมองภาพโดยค่อย ๆ กดขอบที่ระบุํในภาพลงตรง ๆ ่
	- อย่าดึงช่องมองภาพหรืองัดขึ้นเพื่อเปิด การทำเช่นนี้อาจทำให้ฟังก์ชันตัวล็อคในช่องมองภาพเสียหาย และอุปกรณ์จะไม่สามารถ ่ ้ ทำงานในโหมดเครื่องพิมพ์ ได<mark>้</mark> ่
	- เมื่อช่องมองภาพเปิดอยู่ อุปกรณ์จะอยู่ในโหมดกล้องถ่ายรูปด่วน หากต้องการพิมพ์จากแอพ ตรวจสอบให้แน่ใจว่าอุปกรณ์มือถือของ ่ คุณเปิด Bluetooth และจับคู่กับเครื่องพิมพ์ของคุณอยู่ ่

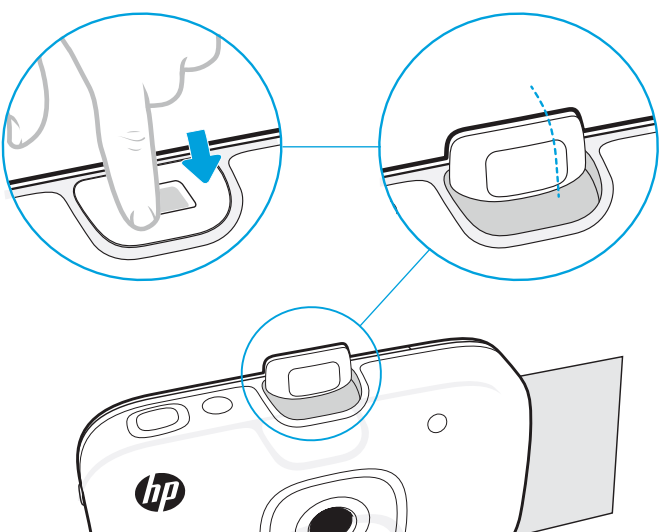

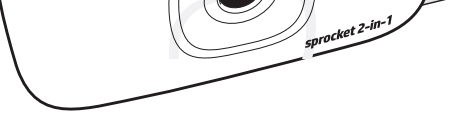

- 2. ยกช่องมองภาพขึ้นในระดับสายตาของคุณ กดปุ่มชัตเตอร์เพื่อถ่ายภาพด่วน เมื่อใส่กระดาษไว้ในอุปกรณ์ ่ ่ ภาพถ่ายจะเริ่มทำการพิมพ์ในทันที
	- ภาพถ่ายด่วนจะถูกบันทึกไว้สำหรับการใช้งานในอนาคต กรณีที่ ใส่ micro-SD การ์ด (ไม่มีให้) ไว้ภายใน HP Sprocket 2-in-1 ่
	- กล้องถ่ายรูปด่วนสามารถทำการโฟกัสด่วนได้ คุณจึงไม่จำเป็นต้องกดชัตเตอร์ค้างไว้ครึ่งหนึ่งก่อนที่จะถ่ายภาพ ่ **่ ่** ให้กดลงจนสุดเพื่อถ่ายภาพ ่
- ห้าม่ไส่กระดาษภาพถ่าย HP Sprocket (10 แผ่นและ Smartsheet® 1 แผ่น) ลง่ในอุปกรณ์มากกว่าครังละ 1 แพ็ค เพื่อป้องกันปัญหากระดาษติดหรือข้อผิด ้ ่ พลาดในการพิ มพ์
- ใช้เฉพาะกระดาษภาพถ่าย HP Sprocket ขนาด 2 x 3" (5 x 7.6 ซม.) เท่านัน เพื่อป้องกันปัญหากระดาษติดและเหตุขัดข้องอื่น ๆ คุณสามารถซื่อกระดาษเพิ่ม ้ ่ ่ ้ ่ เติมได้ภายในแอป sprocket โดยแตะที "Buy Paper (ซื อกระดาษ)" ในเมนู หลัก ้
- "ในกรณีที่เกิดกระดาษติด ห้ามดีงกระดาษออก แต่ ให้ปิดและเปิดเครืองํไหม่อีกครั้ง เพื่อให้ระบบดีดกระดาษออกโดยอัตโนมัติ ่ ่ ้ ่
- ห้ามดึงกระดาษออกจากอุปกรณ์ในขณะที่เครื่องกำลังพิมพ์อยู่ ่
- หากมีหยดน้ำหรือความชื่นบนภาพถ่ายให้เช็ดออกโดยเร็วที่สุดเพื่อป้องกันไม่ให้สีเกิดความเสียหาย ้ ่ ่
- จัดเก็บกระดาษภาพถ่ายไว้ในที่สะอาดและไม่งอกระดาษหรือทำให้กระดาษเกิดความเสียหาย เพื่อให้ ได้คุณภาพงานพิมพ์ที่ดีที่สุด ์<br>เ ์<br>เ ่ ่

#### ข้ อควรระวัง:

**5**

#### ฟังก์ชัน Micro-SD การ์ด ์

จับคู่กับ HP Sprocket 2-in-1 ของคุณได้อย่างสะดวกและรวดเร็วด้วยคำแนะนำการตั้งค่าภายในแอป ขณะเปิดใช้งานแอป ้ sprocket ครั้งแรกให้เลือก "ตั้งค่า" คุณสามารถเข้าใช้งานคำแนะนำการตั้งค่าได้ตลอดเวลาจากเมนู การช่วยเหลือและวิธีใช้ ้ ้

สำหรับ Android™

- 1. เลือนและกดสวิตช์เปิด/ปิดค้างไว้จนกว่าไฟ LED แสดงสถานะจะติดสว่างเป็นสีขาว เมื่อเครื่องเปิดเสร็จ ่ ่
- 2. ตรวจสอบให้แน่ใจว่า มีการเปิดใช้ Bluetooth บนอุปกรณ์เคลื่อนที่หรือแท็บเล็ตของคุณแล้ว จากนันจึงเปิดแอป sprocket ่ **่** ้ เลื อกเมนู หลัก ที มมบนด ุ ้ านซาย้ ่
- 3. แตะ **sprocket** ตามด้วย **เครื่องพิมพ์** เพื่อจับคู่เครื่องพิมพ์กับอุปกรณ์มือถือหรือแท็บเล็ตของคุณ จะมีข้อความป็อปอัปนำทางคุณไปยัง ่ ่ **การตั้งค่า** Android™ เพื่อจับคู่กับเครื่องพิมพ์ของคุณ เลือกเครื่องพิมพ์จากรายการอุปกรณ์ที่พร้อมใช้งาน **้** ่ ่ ่ ่

สำหรับ iPhone®

- 1. เลือนและกดสวิตช์เปิด/ปิดค้างไว้ 3 นาทีเพื่อเปิดเครื่องพิมพ์ไฟ LED แสดงสถานะจะเปลี่ยนเป็นสีขาวหลังจากที่เครื่องเปิดเสร็จ ่ ่ ่ ่ ่
- 2. เปิด **การตั้งค่า** ของ iPhone® จากนั้นเลือก **Bluetooth** เปิดใช้ Bluetooth และจากนั้นเลือกเครื่องพิมพ์จากรายการอุปกรณ์ **้** ้ ้ ่
- 3. อันดับต่อไปให้เรียกใช้แอป sprocket
	- จะมีข้อความเตือนปรากฏขึ้น หากคุณพยายามพิมพ์ภาพถ่ายโดยที่ยังไม่ได้จับคู่กับ HP Sprocket 2-in-1 ่
	- หากไม่สามารถจับคู่อุปกรณ์เคลื่อนที่ของคุณกับเครื่องพิมพ์ ได้ ให้ลองรี่เซ็ตเครื่องพิมพ์ ่ **่** ์<br>เ ่
	- สามารถจับคู่อุปกรณ์ iOS กับเครื่องพิมพ์ได้ครังละหนึ่งเครื่องเท่านั้น หากต้องการแบ่งปันเครื่องพิมพ์ให้ปิด Bluetooth แล้วให้คนอื่นจับคู่ดู ่ ้ ่ ่ ้ ์<br>เ ่

#### หากต้องการํไช้งานํในโหมดเครื่องพิมพํ ่

่ 1. ปิดช่องมองภาพโดยกดลงไปในช่องจนกว่าจะล็อคเข้าที

2. ใช้แอป sprocket เพื่อแต่งและพิมพ์ภาพถ่ายจากแกลลอรี่ภาพบนมือถือของคุณและภาพจากโซเชียล ่

### การจับคู่อุปกรณ์มื้อถือกับ HP Sprocket 2-in-1

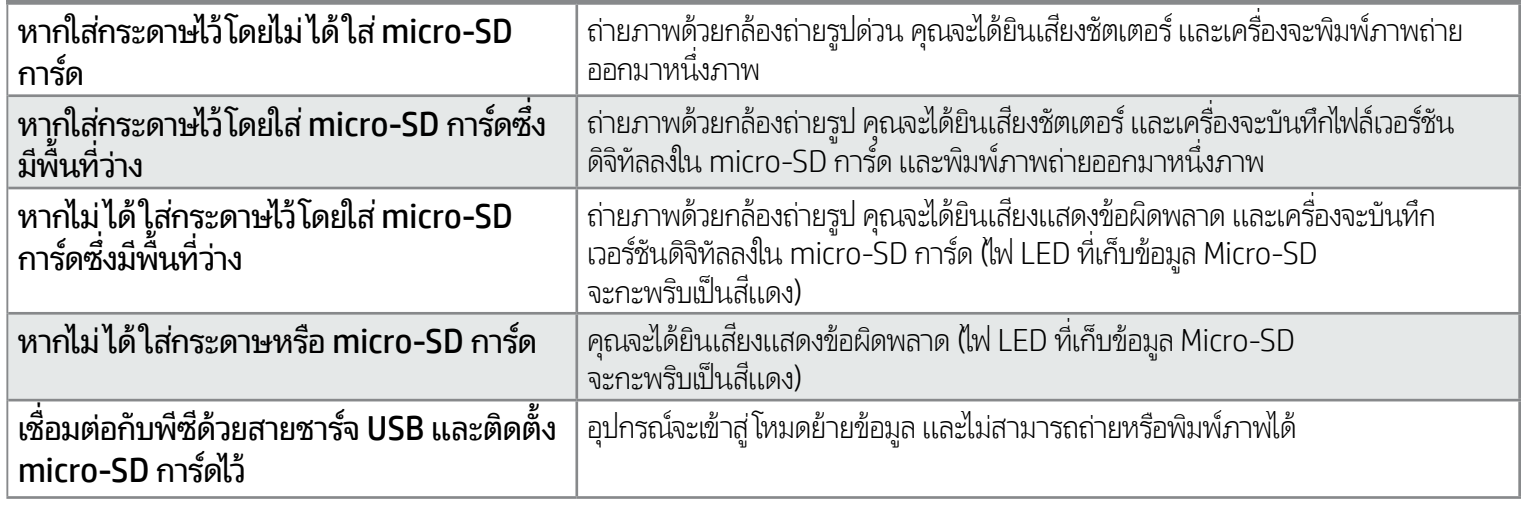

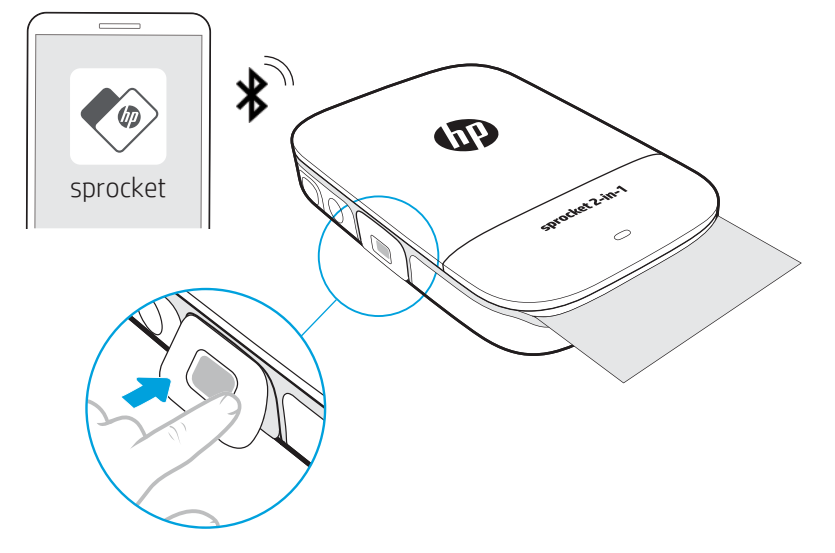

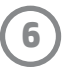

### การแจ้งเตือนด้ วยเสยงี

### การดแลู HP Sprocket 2-in-1 ของคณุ

- เช็ดรอยนิวมือ ฝุ่น และสังสกปรกออกจากเครื่องพิมพ์โดยใช้ผ้าไมโคร่ไฟเบอร์ที่แห้ง ์<br>) ่ .<br>أ ่
- ควรปิดฝาปิดช่องใส่กระดาษไว้ตลอดเวลา เพื่อป้องกันฝุ่นและสิ่งสกปรกเข้าไปในเส้นทางจ่ายกระดาษ ่ ่
- อัปเดตเฟิร์มเเวร์เครื่องพิมพ์ ตรวจสอบให้เเน่ใจว่า มีการเชื่อมต่ออุปกรณ์เคลื่อนที่ของคุณเข้ากับอินเทอร์เน็ตแล้ว เเละจากนันเปิดเเอป ่ ่ ่ ่ ้ HP Sprocket หากมีอัปเดตเฟิร์มเเวร์ ให้เลือกใช้งาน หน้าจออัปเดตเฟิร์มเเวร์จะปรากฏขึ้น ปฏิบัติตามคำเเนะนำบนหน้าจอเพื่อดำเนิน ่ การอัปเดตให้เสร็จสมบูรณ์ เครื่องพิมพ์ของคุณจะต้องมีพลังงานเหลืออย่างน้อย 50% ขึ้นไป ก่อนเริ่มต้นการอัปเดตเฟิร์มเเวร์ ่
- อัปเดตแอป sprocket ของคุณอยู่เสมอ หากคุณไม่ได้ตั้งค่าให้แอปมือถือของคุณอัปเดตโดยอัตโนมัติ ให้ ไปที่ app store ที่เหมาะสมและ ้ ่ ตรวจสอบให้แน่ใจว่าคุณได้ติดตั้งเวอร์ชันล่าสุดเอาไว้  $\overline{a}$

Apple, the Apple logo, iPhone, iPad, iPod, และ iPod touch เป็นเครื่องหมายการค้าของ Apple Inc. ซึ่งจดทะเบียนในประเทศสหรัฐอเมริกาและประเทศอื่น ๆ ่ ่ ่ App Store คือเครื่องหมายบริการของ Apple Inc. Android และ Google Play คือเครื่องหมายการค้าของ Google Inc. Google และโลโก้ Google เป็น ่ ่ เครื่องหมายการค้าจดทะเบียนของ Google Inc. ่

#### ติดตั้ง Micro-SD การัด (ไม่มีให้) ้

- ตรวจสอบให้แน่ใจว่า HP Sprocket 2-in-1 ของคุณปิดอยู่ใช้เล็บในการดัน micro-SD การ์ดเข้าไปในอุปกรณ์ของคุณ จะต้องหงายป้าย ข้อมูลที่พิมพ์ติดบน micro-SD ขึ้น โดยหันเข้าหาฝาปิดช่องใส่กระดาษ **่**
- ไฟ LED ที่เก็บข้อมูล Micro-SD จะเปลี่ยนเป็นสีแดง หากเกิดข้อผิดพลาดเกี่ยวกับการ์ด ถอดการ์ด micro-SD ออก รีสตาร์ทเครื่องพิมพ์ ่ ่ ่ ่ จากนั้นใส่ micro-SD การ์ดอีกครั้ง เพื่อแก้ไขข้อผิดพลาด ้ ้ ่
- เมื่อเสียบ micro-SD การ์ดเข้าไปในอุปกรณ์ และอุปกรณ์เชื่อมต่อกับคอมพิวเตอร์ด้วยสายชาร์จ USB จะไม่สามารถใช้งานฟังก์ชันกล้อง ่ ่ ถ่ายรูปด่วนและเครื่องพิมพ์ ได้ ่

• ปรับระดับเสียงของ HP Sprocket 2-in-1 และการตั้งค่าอื่น ๆ ผ่านแอป sprocket เข้าใช้งานการตั้งค่าโดยเลือก ้ ่ ้ **sprocket** ในเมนู หลัก

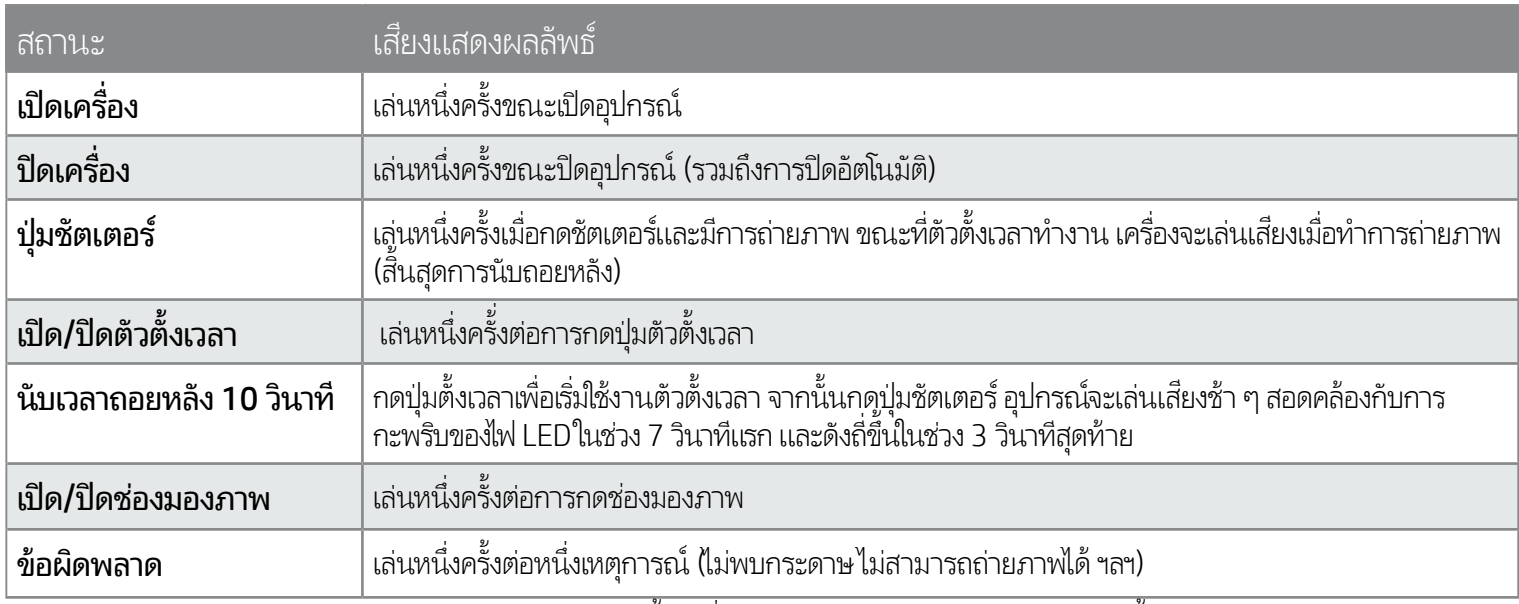

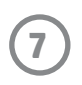

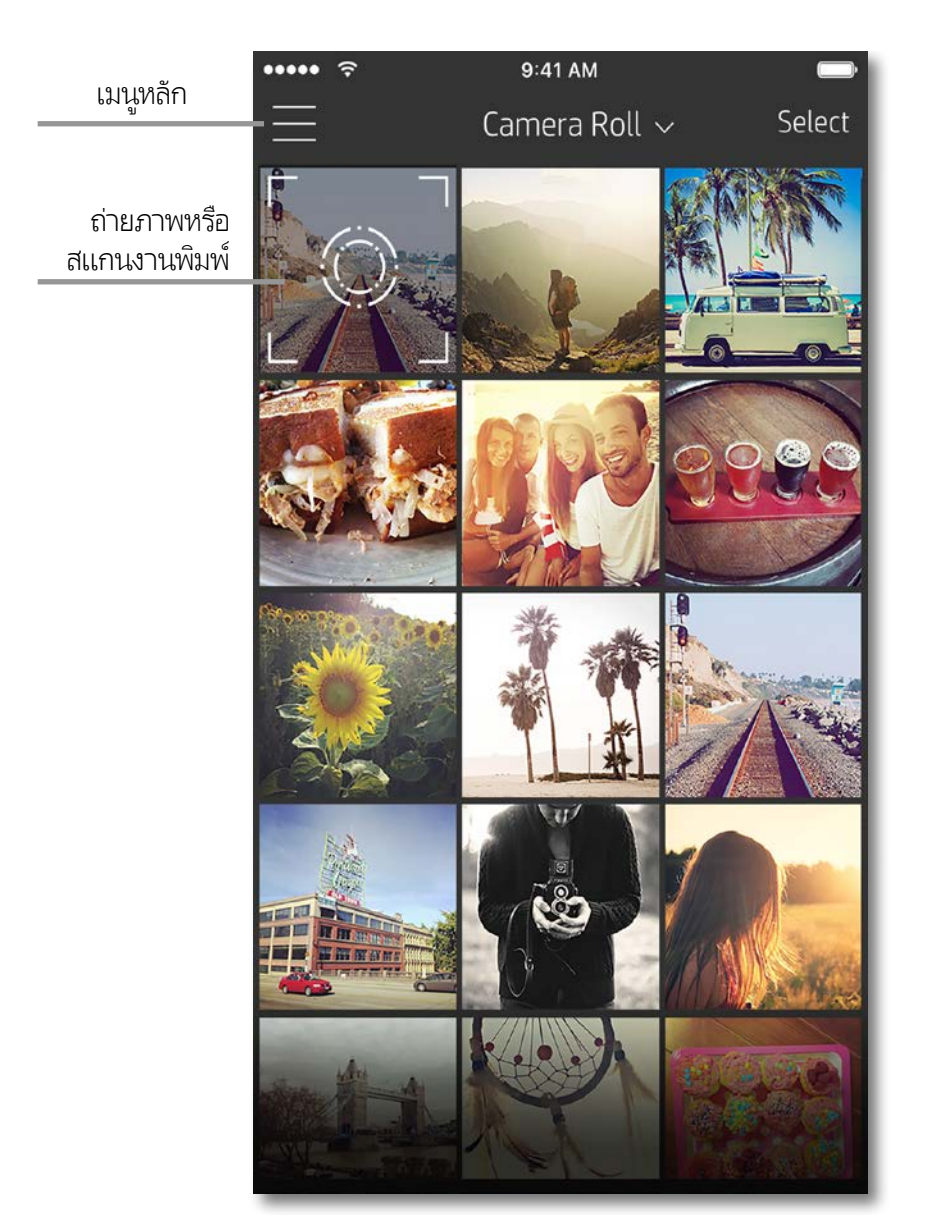

แตะที่ **sprocket** เพื่อดูข้อมูลเกี่ยวกับเครื่องพิมพ์ที่คุณจับคู่ไว้ ่ ่ .<br>أ ่

### การใช้เมนู หลัก

- ตรวจสอบสถานะแบตเตอรี่และเปลี่ยนแปลงการตั้งค่า ปิดอัตโนมัติ ่ ้ ของอุปกรณ์
- ดู Mac Address เวอร์ชันเฟิร์มเเวร์ เเละเวอร์ชันฮาร์ดเเวร์ ข้อมูล เหล่านี้จะมีความจำเป็นหากต้องติดต่อฝ่ายสนับสนุน HP Sprocket ้ • และหน้าจอนิจะแสดงการอัปเกรดเฟิร์มเเวร์ทิพร้อมใช้งานอีกด้วย ้ ่

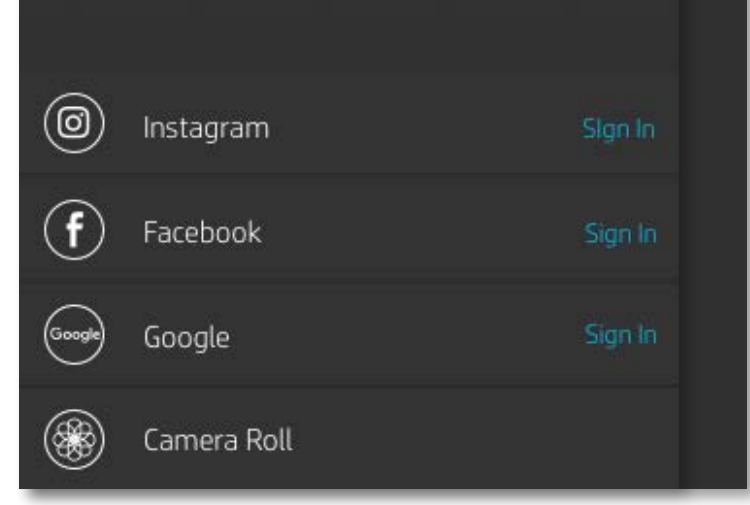

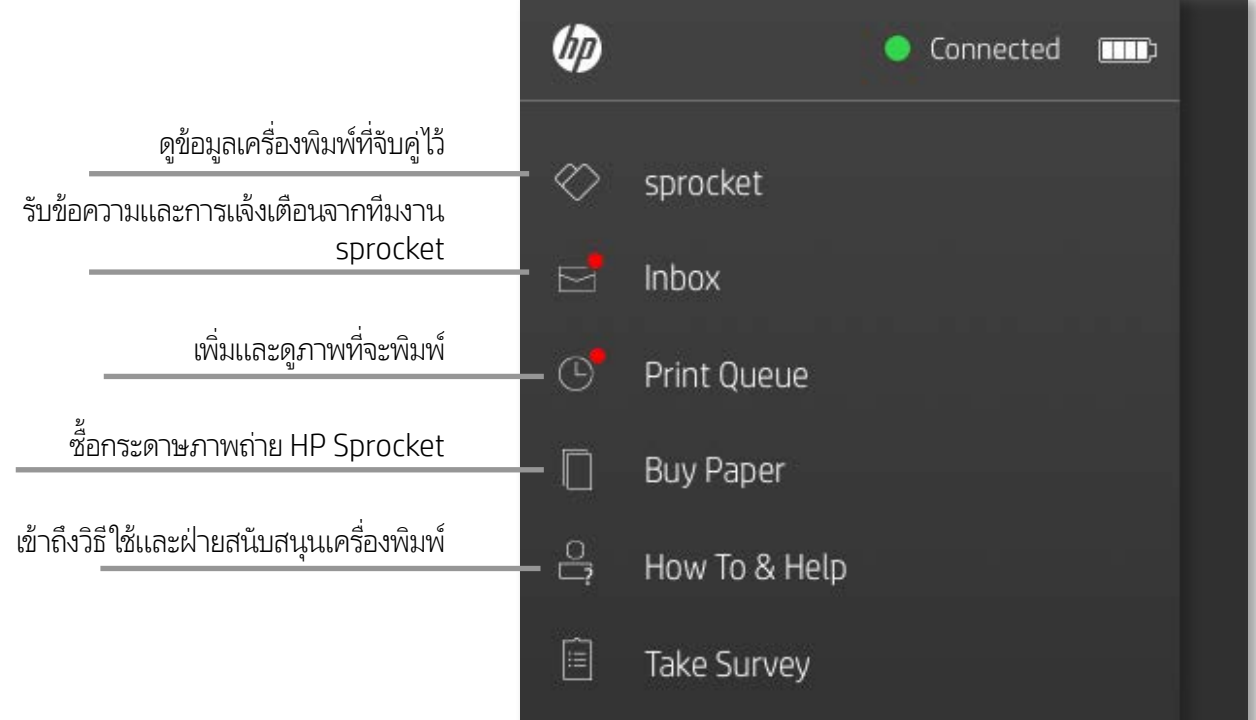

### <span id="page-7-0"></span>สวนต างๆ ่ ของแอป Sprocket่

ส่วนต่าง ๆ ของเมนู

## เรียกดูแกลลอรี่ภาพถ่าย

- 1. จากเมนูหลัก เลือกแหล่งข้อมูลสื่อสังคมหรือแกลลอรี่ภาพถ่ายจากกล้องเพื่อดูแหล่งภาพถ่ายที่รองรับ ่ ่ **่**
- 2. เมื่อเลือกแหล่งภาพถ่ายแล้วให้ปัดนิ้วไปทางซ้ายหรือขวาบนหน้าจอเพื่อเรียกดูแกลลอรี่ทั้งหมด ่ ้ ่
- 3. สำหรับแหล่งข้อมูลสือสังคมแต่ละรายการ หน้าจอการลงชื่อเข้าใช้จะปรากฏขึ้นจนกว่าคุณจะป้อนข้อมูลประจำตัวของคุณและอนุญาตให้ ่ ่ แอป sprocket เข้าถึงภาพถ่ายของคุณ

• ดูที่ "ตั้งค่าแหล่งข้อมูลสื่อสังคม" สำหรับข้อมูลเกี่ยวกับการเข้าถึงภาพถ่ายในบัญชีสื่อสังคม ้ ่ ่ ۬<br>أ

**8**

ประสบการณ์ของผู้ใช้ ในการใช้งานแอป sprocket อาจแตกต่างกันไป โดยขึ้นอยู่กับระบบปฏิบัติการของคุณ ความแตกต่างด้านรูปลักษณ์จะมีผลทำให้คุณลักษณะและ ประสบการณ์ใช้งานอาจมีความแตกต่างกันเล็กน้อย เช่นเดียวกัน แหล่งภาพบนโซเชียลที่สามารถใช้งานได้ อาจแตกต่างกันไปในแต่ละภูมิภาค ่

- 1. เรียก์ใช้แอป HP sprocket
- 2. บนหน้าจอหลัก ให้แตะที่ ไอคอนรูปกล้องเพื่อถ่ายภาพ หรือคุณสามารถเลือกภาพถ่ายจากอุปกรณ์ของคุณหรือแหล่งภาพบนโซเชียสได้ ่ ่
- 3. หากคุณเลือกที่จะถ่ายภาพ กล้องของคุณจะเปิดขึ้น กลับมุมมองของกล้องได้ที่บริเวณมุมซ้ายบน แตะ ออก เพื่อกลับไปยังแกลลอรี่ **: ่** ่
- 4. เมื่อคุณถ่ายภาพหรือเลือกภาพถ่ายแล้ว คุณสามารถแก้ ไข พิมพ์ หรือแบ่งปันภาพถ่ายที่คุณเลือกไว้ ได้ ่ ่

#### ตั้งค่าแหล่งข้อมูลสื่อสังคม ้ :<br>أ

- 1. ในเมนูหลักให้แตะที่ Sign In (ลงชื่อเข้าใช้) สำหรับแหล่งข้อมูลสื่อสังคมแต่ละรายการแหล่งที่แสดงไว้ เพื่ออนุญาตให้แอป sprocket ่ ่ ่ ่ สามารถรวบรวมภาพถ่ายจากบัญชีต่าง ๆ ของคุณ
- 2. คุณจะได้รับการนำทางกลับไปยังหน้าการเข้าสู่ระบบของแอป ป้อนข้อมูลประจำตัวของคุณเพื่ออนุญาตให้แอป sprocket เข้าถึงแกลลอรี ่ .ภาพถ่ายของค*ุ*ณ
- 3. เลือกภาพถ่ายที่จะแก้ไข พิมพ์ หรือแบ่งปัน! คุณจะสามารถเรียกดูภาพถ่ายในสื่อสังคมของคุณภายในแอป sprocket **่** ่

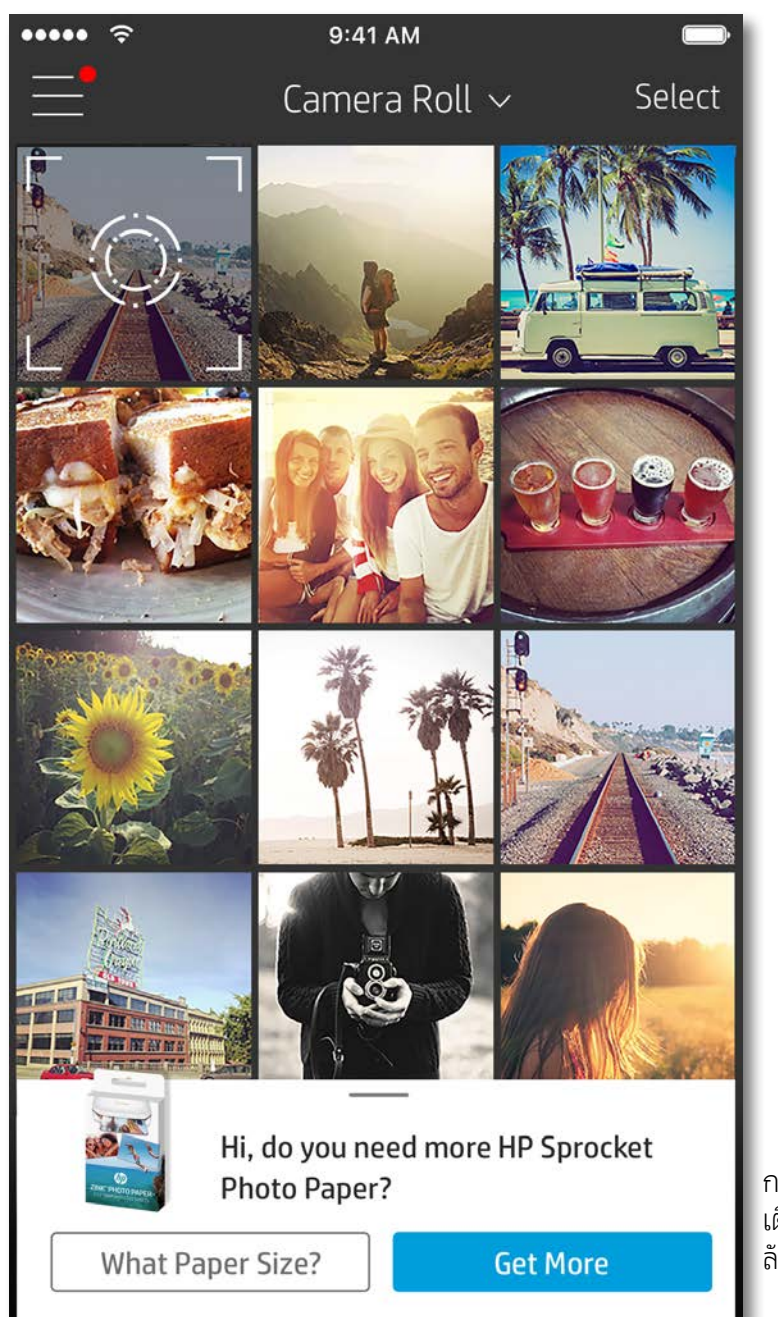

การแจ้งเตือนในแอป sprocket จะ เตือนให้คุณทราบถึงการอัปเดต เคล็ด ลับ และไฮไลท์เกี่ยวกับคุณสมบัติใหม่ ๆ ่

### ถ่ายหรือเลือกภาพถ่าย

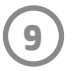

- $\overline{\ \ }$  ออกจากการแสดงตัวอย่างภาพโดยแตะที่ $\overline{\mathsf{X}}$  ซึ่งอยู่มุมซ้ายบน ่
- แตะ **แก้ ไข** เพื่อปรับแต่งภาพของคุณ ่
- แตะที่ ไอคอนเครื่องพิมพ์ **L\_\_\_]** เพื่อพิมพ์ ่ ۬<br>أ ่
- ใช้การบีบนิวสองนิวบนหน้าจอเพื่อซูม หมุน และปรับขนาดภาพของคุณ ้ ้ ่
- และคุณยังสามารถแบ่งปันและบันทึกภาพถ่ายของคุณจากการแสดงตัวอย่างภาพใช้งานการพิมพ์แบบเรียงต่อ หรือพิมพ์สำเนาหลาย ๆ ชุดได้อีกด้วย! หากต้องการเข้าใช้งานฟังก์ชันคิวการพิมพ์ การพิมพ์แบบเรียงต่อ และการถ่ายสำเนา ให้ปัดแถบสีเทาอ่อนเหนือไอคอนด้าน ล่างขึ้น เพื่อแสดงคุณสมบัติเหล่านี้ ่ ้

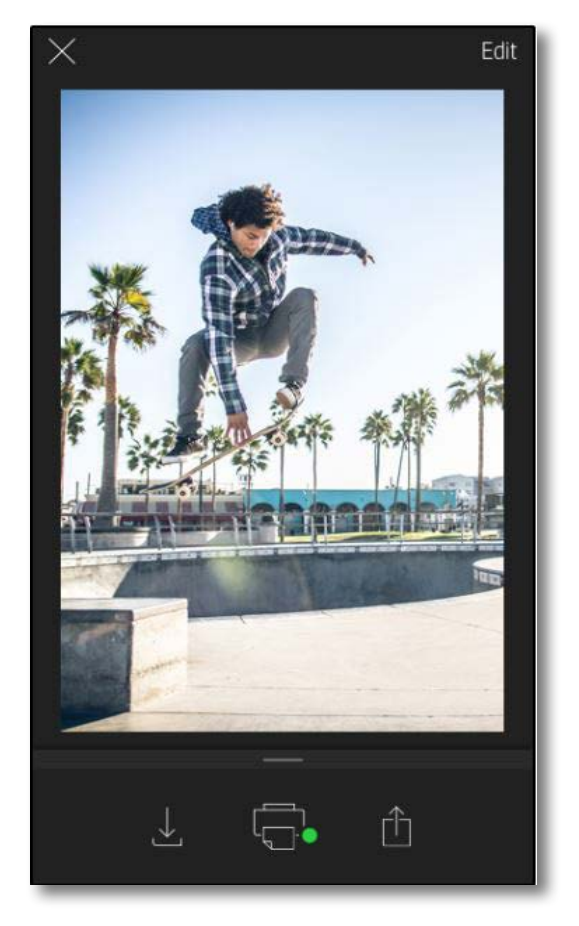

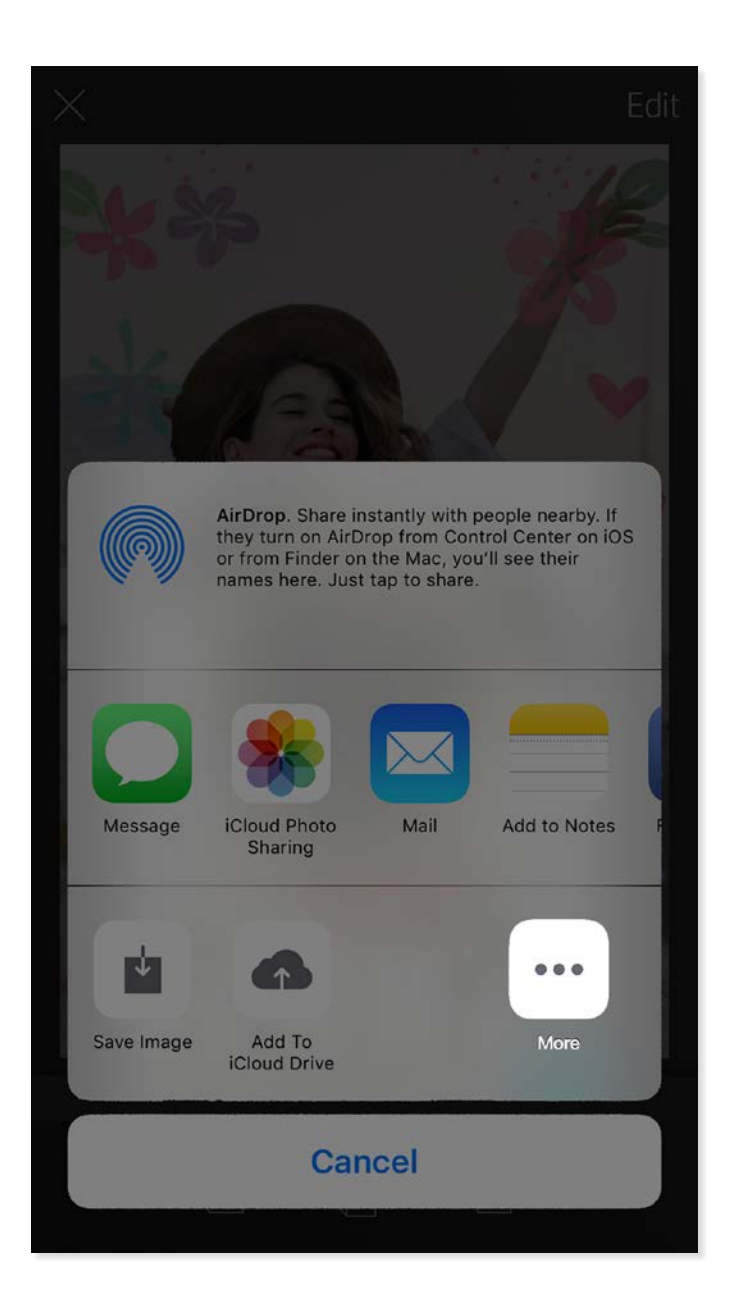

### เปิดใช้งาน Sprocket Mobile Printing

คุณสามารถสังพิมพ์ ไปยัง HP Sprocket 2-in-1 ของคุณได้จากแอป ่ ภาพถ่ายอิน ๆ ด้วยเช่นก้น ่

สำหรับ iPhone® หรือ iPad®:

- 1. จากหน้าจอ แสดงตัวอย่าง ให้แตะที่ ไอคอน แบ่งปัน ่ ที่บริเวณมุมซ้ายล่าง ่
- 2. เลือกไอคอน เพิ่มเติม—ซึ่งจะมีจุดสามจุด ่ ่
- 3. เปิด "พิมพ์ ไปยัง sprocket" และคุณยังสามารถลาก "พิมพ์ ไปยัง sprocket" ไปไว้ตำแหน่งบนสุดของรายการกิจกรรมของคุณ เพื่อ<br>โห้สามารถใช้งานได้อย่างสะดวกได้อีกด้วย ่ สามารถใช้งานได้อย่างสะดวกได้อีกด้วย

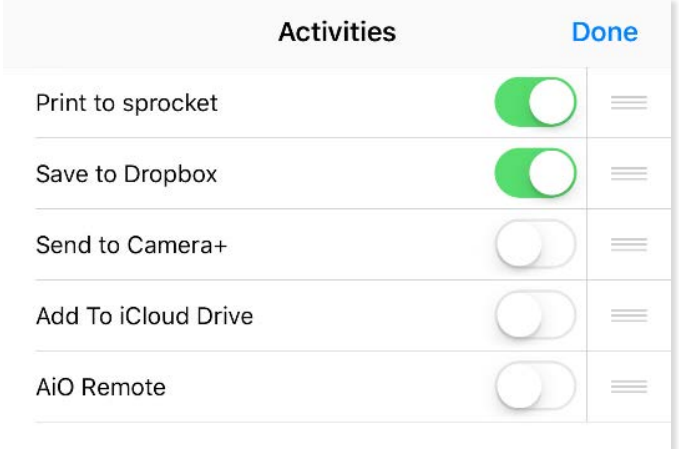

สำหรับ Android™:

- 1. จากหน้าจอ แสดงตัวอย่างให้แตะที่ไอคอน แบ่งปัน ที่บริเวณมุม **่** ซ้ายล่าง
- 2. เลือก "sprocket" เพื่อเปิดใช้งานการพิมพ์ ่

### การแสดงตัวอย่างภาพ

แก้ ไข พิมพ์ หรือแบ่งปันภาพถ่ายของคุณจากหน้าจอแสดงตัวอย่างภาพ

### แก้ไขภาพถาย่

แตะ **แก้ ไข** เพื่อปรับแต่งลักษณะของภาพถ่าย เพิ่มข้อความหรือสติกเกอร์ และใส่ฟิลเตอร์ อย่าลืมบันทึกผลงานของคุณเมื่อแก้ ไขเสร็จ โดยแตะ ่ ่ ่ เครื่องหมายถูกที่บริเวณมุมขวาบน ่ ่

#### พิมพ<mark>ั</mark>ภาพถ่าย ์

- 1. แตะที่ไอคอนพิมพ์ **Led** เพื่อส่งภาพถ่ายของคุณไปยัง HP Sprocket 2-in-1 l ่ ่
- 2. ข้อความยืนยัน จะปรากฏขึ้น พร้อมกับแถบแสดงความคืบหน้า เพื่อแจ้งให้คุณทราบว่าอุปกรณ์กำลังดำเนินงานพิมพ์ของคุณ ่
- 3. ไฟ LED แสดงสถานะจะกะพริบเป็นสีขาว อุปกรณ์จะส่งเสียงหึ่งเบา ๆ และเริ่มทำการพิมพ์ภาพ ่
- 4. ตอนนี้คุณพิมพ์ภาพถ่ายของคุณแล้ว นำภาพถ่ายไปใช้ตกแต่งตามที่พิมพ์ออกมา หรือนำแผ่นรองออกจากภาพถ่ายโดยการดึงออกทีมุม ้ **่** ่ ติดภาพถ่ายบนแฟ้ม ปกหนังสือ หรือใส่ลงในในสมุดติดรูป!
	- หากคุณได้รับข้อความแสดงข้อผิดพลาด ซึ่งบอกว่าคุณยังไม่ได้เชื่อมต่อกับเครื่องพิมพ์ในขณะที่กดพิมพ์ให้ตรวจสอบว่าเครื่องพิมพ์ยังเปิดอยู่หรือไม่ และลองจับคู่ ่ ่ ์<br>เ ่ ์<br>เ อุปกรณ์มือถือของคุณกับเครื่องพิมพ์อีกครั้ง ก่อนลองสั่งพิมพ์ ใหม่ ์<br>เ ้ **่**
	- ก่อนที่จะพิมพ์ ตรวจสอบให้แน่ใจว่าไม่มีสิ่งใดก็ดขวางช่องกระดาษออก **่** ่

### ่ แบ่งปันภาพถ่าย

- 1. แตะที่ไอคอนแบ่งปั่น [॑] เพื่อโพสต์ภาพถ่ายของคุณลงบนโซเชีย ่ ่ ลมีเดียและส่งไปย้งแอปอื่น ๆ ่
- 2. หลังจากแตะที่ไอคอนแล้ว คุณสามารถส่งภาพถ่ายของคุณผ่าน ่ ข้อความ SMS อีเมล พื้นที่จัดเก็บบนระบบคลาวด์ หรือโซเชียลมี  $\ddot{\phantom{a}}$ **:** เดีย่ได้ เมื่อคุณเลือกแหล่งการแบ่งปันที่คุณต้องการแล้ว ตัวเลือก ่ ่ น้นจะได้รับการโหลดเข้าในแอปพลิเคชั่นที่เหมาะสมสำหรับสีอการ ้ ่ ่ ่แบ่งปันนั้น ้

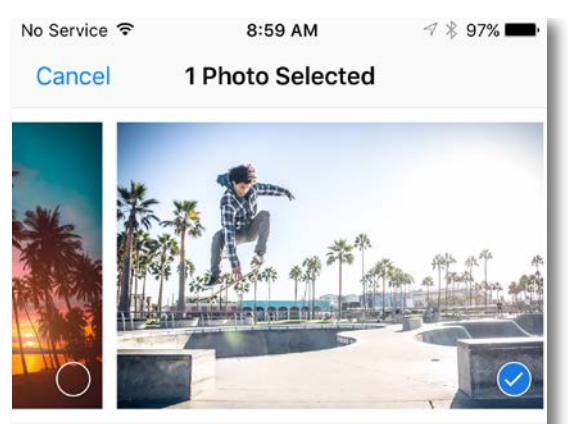

Tap to share with AirDrop

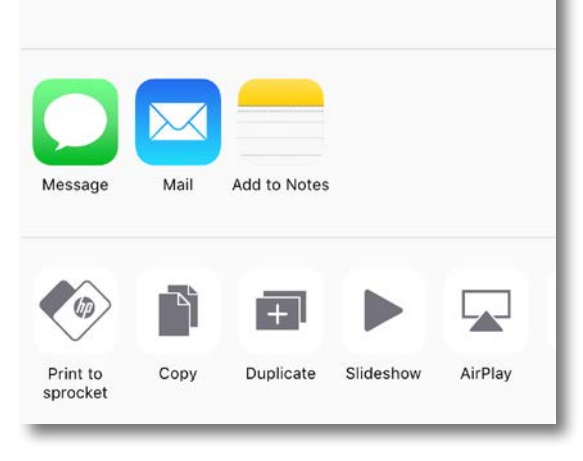

#### **หมายเหตุ:** ตัวเลือกแบ่งปันที่สามารถเลือกใช้งานได้ จะแตกต่างกันออกไปตาม ่ ระบบปฏิบัติการ และแอปพลิเคชันที่ติดตั้งไว้บนอุปกรณ์เคลื่อนที่ ่ ้ ่

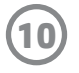

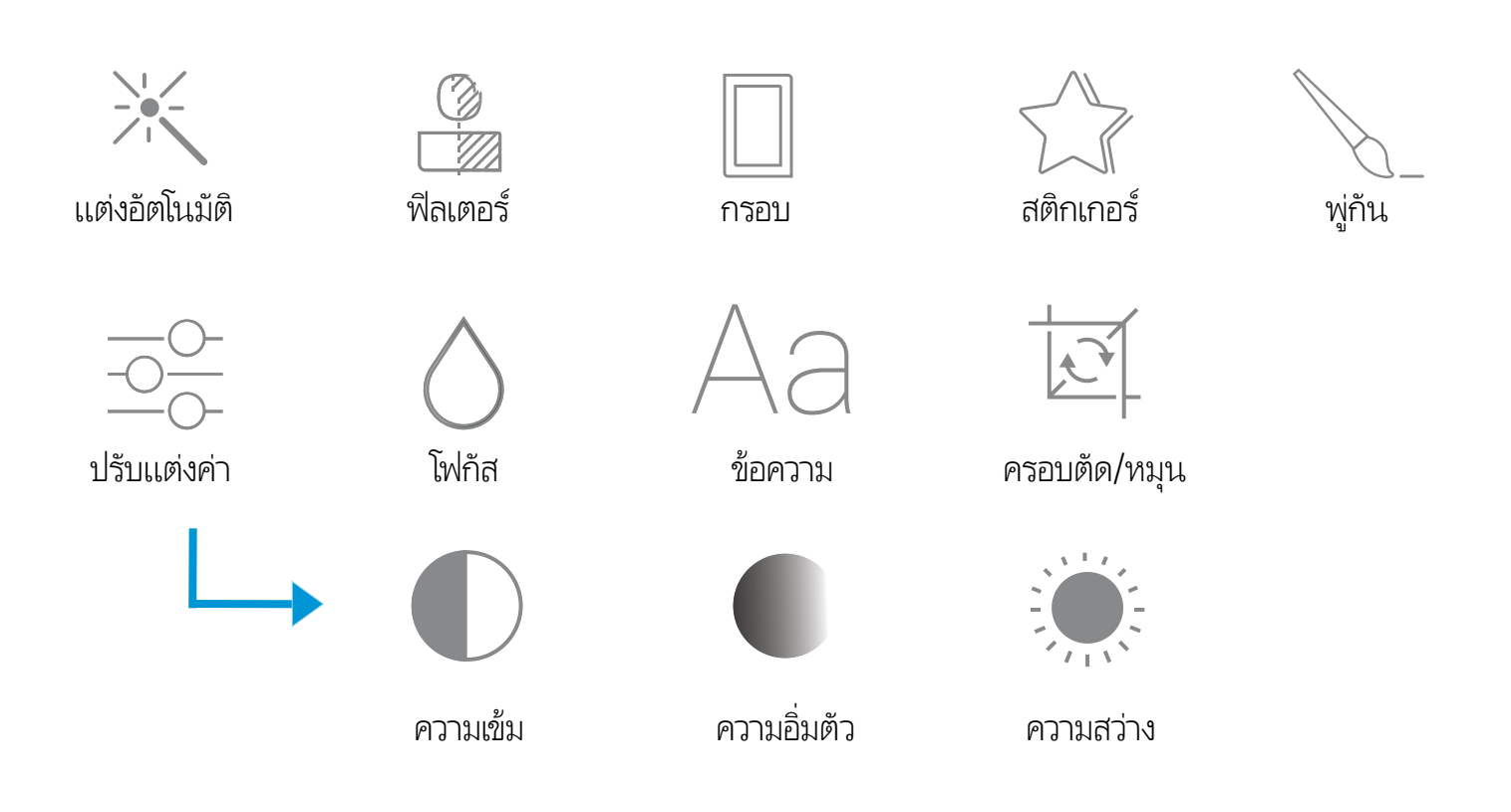

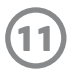

คิวการพิมพ์ช่วยให้คุณสามารถเก็บภาพถ่ายไว้พิมพ์ที่หลัง และส่งงานพิมพ์หลาย รายการต่อเนื่องกันไปยังอุปกรณ์ของคุณได้ ่

- คิวภาพถ่ายแบบออฟไลน์เพื่อสังพิมพ์ในอนาคต! สังพิมพ์ไปยัง HP ่ ่ ่ Sprocket 2-in-1 ของคุณในระหว่างการเดินทาง เมื่อคุณพร้อมที่จะพิมพ์ ่ **่** เพียงเข้าไปที่คิวการพิมพ์จากเมนูหลักในแอป sprocket และเริ่มทำการ ่ พิมพ์ งานพิมพ์ในคิวจะไม่เริ่มต้นเองโดยอัตโนมัติขณะที่ทำการเชื่อมต่อใหม่ **่** ่
- ส่งงานพิมพ์หลายรายการและงานพิมพ์ต่อเนื่องไปยังเครื่องพิมพ์ งานพิมพ์ ่ ่ จะปรากฏขึ้นในคิวตามลำดับการส่งเสมอ หากเครื่องพิมพ์กระดาษหมด ่ ภาพจะถูกเพิ่มลงํในคิว และจะทำการพิมพ์เมื่อมีการํไส่กระดาษเข้าไป ่ ่
- จัดการคิวการพิมพ์จากเมนูหลักของแอป sprocket
- เข้าใช้งานคิวการพิมพ์จากหน้าจอแสดงตัวอย่าง แตะที่แถบสีเทาอ่อนใต้ ่ ภาพถ่ายของคุณเพื่อดูงานพิมพ์ในคิว เพิ่มงานพิมพ์โดยการแตะที่ ไอคอน ่ ่ ่ พิ มพ์

- 1. สร้างภาพวาดหรือดูเดิลของคุณเองเพื่อเพิ่มลงในงานพิมพ์ของ ่ **่** sprocket
- 2. ในเมนูแก้ไขให้เลือก  $\bigcirc$   $\gamma$  เพื่อเข้าสู่แกลลอรีสติกเกอร์ ่ .<br>(
- 3. ในมุมซ้ายล่างให้เลือกไอคอนเครื่องหมายบวก ่
- 4. วาดภาพของคุณลง์ในกรอบแล้วแตะที่หน้าจอ ่
	- ระบบจะบันทึกสติกเกอร์ที่คุณกำหนดเองลงในแกลลอรีสติกเกอร์ ่ ่ แบบกำหนดเอง ซึ่งจะอยู่ถัดจากไอคอนเครื่องหมายบวกในแกลลอรี่ ่ ۬<br>أ สติกเกอร์
	- แตะสติกเกอร์ค้างเพื่อลบออกจากแกลลอริสติกเกอร์ที่ก้าหนดเอง ่ ่ ่
	- $\bullet$  แตะค้างที่แกลลอริสติกเกอร์ที่ก้าหนดเอง เพื่อลบออกทั้งโฟลเดอร์ ่ .<br>( ่ ่ ้

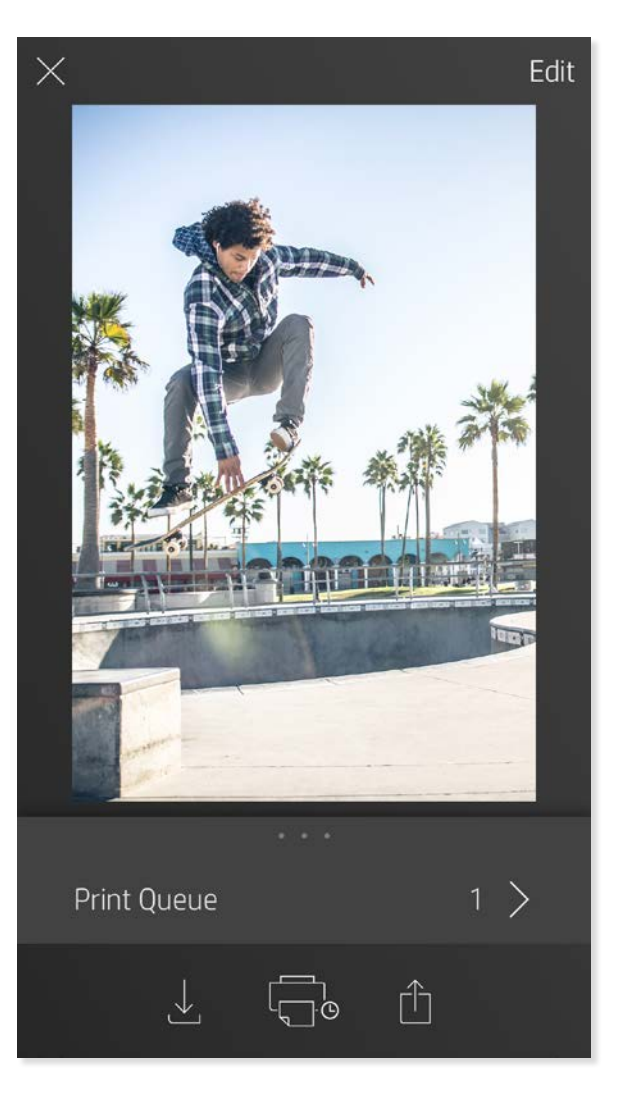

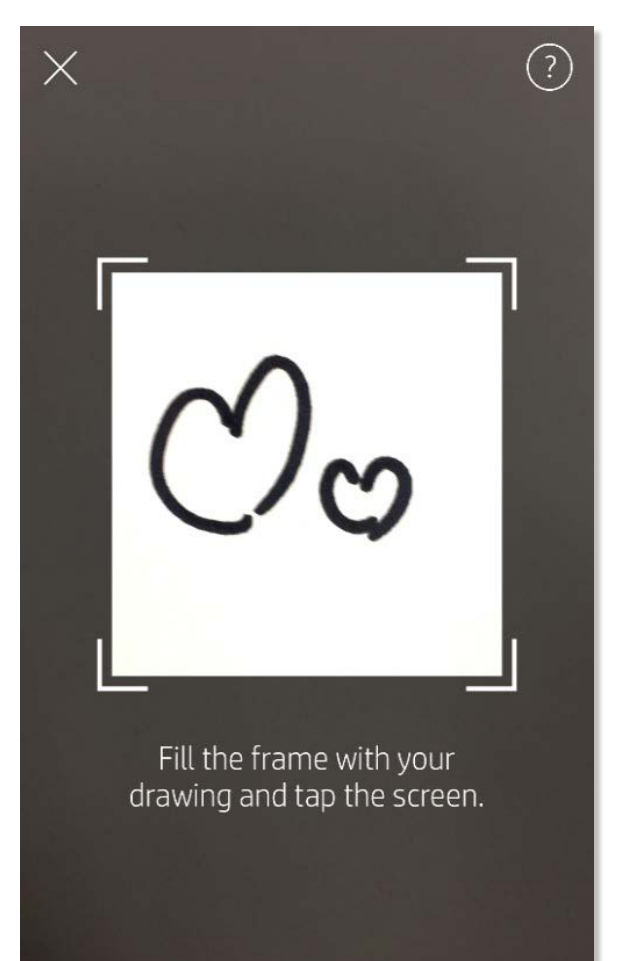

This material may be protected by copyright law. By continuing, you agree to the HP Terms of Service.

### ข้อความกล่องจดหมายและการแจ้งเตือน

แอป sprocket จะมีคุณสมบัติสนุก ๆ เพิ่มเติมอยู่เสมอ! ติดตามการอัปเดตล่าสุดเกี่ยวกับการใช้งาน sprocket โดยการอ่านข้อความกล่อง ่ ่ จดหมายและการแจ้งเตือนของแอป sprocket ของเรา เปิดใช้งานการแจ้งเตือนในแอป sprocket เพื่อรับข้อมูลอัปเดต เคล็ดลับ และไฮไลท์เกี่ยวกับ ่ คณสมบัติใหม่ ๆ

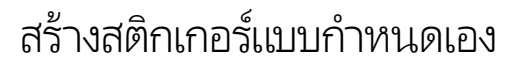

### <span id="page-11-0"></span>คณสมบ ตของแอป ิ Sprocketุ

### การ์ไซ้งานคิวการพิมพ์

#### การพิมพ์แบบเรียงต่อ  $\mathbf{I}$

- 1. จากหน้าจอแสดงตัวอย่าง แตะไอคอนแถบสีเทาอ่อนใต้ภาพถ่าย เพื่อแสดง ่ เมนูที่ซ่อนอยู่ **่**
- 2. ในส่วนการเรียงต่อให้เลือกรูปเเบบที่คุณต้องการ คุณสามารถพิมพ์ ่ ภาพถ่ายที่เรียงต่อได้ ในรูปแบบ 2 x 2 หรือ 3 x 3 ่
- 3. นำภาพถ่ายที่คุณพิมพ์มาวางต่อกัน เพื่อสร้างงานพิมพ์โมเสกที่เรียงต่อกัน ่ ่ ่ เป็นภาพขนาดใหญ่!
	- จากเมนูเดียวกันที่ซ่อนอยู่นี้ คุณสามารถเพิ่มภาพถ่ายลงในคิวการพิมพ์ และพิมพ์ ่ ่ ี สำเนาหลายชุดได้

### โหมดตู้ถ่ายสติกเกอร์

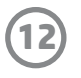

- 1. เปิดกล้องแอป sprocket
- 2. ทีมุมซ้ายล่างของหน้าจอกล้องถ่ายรูปให้แตะที่ไอคอนสีเหลี่ยม ่ ่ ่ ่
- 3. เลือกโหมดตู้ถ่ายสติกเกอร์ เมื่อคุณแตะที่ไอคอนชัตเตอร์ กล้องจะถ่ายภาพต่อเนื่อง ่ ่ ่ กันสีภาพ โดยเว้นช่วงระหว่างแต่ละภาพ ตรวจสอบไอคอนตัวหมุน เพื่อดูว่าคุณเหลือ ่ ่ ้เวลาในการโพสต์ท่านานเท่าใด
- 4. ภาพถ่ายของคุณที่บันทึกไว้ทั้งสีภาพ จะปรากฏเรียงต่อกันในหน้าแสดงตัวอย่าง บน **่** ่ งานพิมพ์เดียวกัน
	- กดไอคอนชัตเตอร์อีกครั้งเพื่อหยุดการถ่ายภาพแบบจับเวลา ในระหว่างที่เครื่องกำลังถ่ายภาพ ้ ่ ่ ่

ทำให้งานพิมพ์แอป sprocket ของคุณกลับมามีชีวิตอีกครั้ง! โหมดสแกนช่วยให้คุณสามารถใช้กล้องถ่ายรูปของแอป **่** เพื่อสแกนภาพถ่ายที่ sprocket เคยพิมพ์ และรือฟืูนความหลังด้วยภาพและวิดีโอเพิ่มเติมจากในวันหรือสถานที่ดัง ่ ้ ้ ่ ่ กล่าว ส้มผัสประสบการณ์แบบความจริงเสริมและเนื้อหาออนไลน์ ้

สามารถใช้งานโหมดสแกนได้เฉพาะภาพถ่ายที่พิมพ์จากแอปมือถือ sprocket เท่านัน (ไม่รวมกล้องถ่ายรูปด่วน) งานพิมพ์เหล่านี้จะได้รับการแท็ก **่** ้ ้ ไว้เพื่อใช้งานร่วมกับโหมดการสแกนโดยอัตโนมัติ ่

#### รื อฟื นความหลังด้ วยโหมดสแกน ้ ้

สแกนงานพิมพ์และรือฟืนเรื่องราวของคุณ—งานพิมพ์ที่คุณสแกน จะสามารถดึงข้อมูลประสบการณ์จากสถานที่ที่กำหนด วันที่ หรือวิดีโอ และ ้ ้ ่ ่ ่ ่ แหล่งข้อมูลบุคคลที่สาม เช่นเว็ปไซต์ ได้ และโหมดการสแกนยังสามารถเปลี่ยนภาพที่คุณพิมพ์ให้กลายเป็นความเป็นจริงเสริมได้อีกด้วย ่ ่

#### หากต้องการสแกน:

- 1. จากแอปแกลลอรี่ภาพถ่ายของแอป sprocketให้แตะที่ไอคอนกล้องถ่ายรูป/สแกนในแกลลอรี่ ่
- 2. จัดให้งานพิมพ์ sprocket ของคุณอยู่ตรงกลาง และแตะบริเวณกลางหน้าจอค้างไว้เพื่อสแกนและสัมผัสความมหัศจรรย์ที่ซ่อนอยู่ในงาน ่ ่ พิ มพ์
	- ตรวจสอบให้แน่ใจว่ามิแสงสว่างมากเพียงพอ เพื่อป้องก้นข้อผิดพลาดในการสแกน ่

พิมพ์กรอบวิดีโอด้วยแอป sprocket และชมวิดีโอ่ใหม่อีกครั้งเมื่อทำการสแกน! สามารถใช้ ได้กับวิดีโอทั้งหมดจากแหล่งข้อมูลบนโซเชียลหรือ ้ ่ ้ แกลลอรี่ รวมถึง Apple Live Photos™ เปิดวิดีโอ่ในการแสดงตัวอย่างภาพ แตะที่ไอคอนเลือกกรอบวิดีโอเพื่อเลือกกรอบที่จะพิมพ์ จากนั้นแตะ ่ ่ **่** ้ ไอคอนพิ มพ์

#### โหมดวิ ดีโอและสแกน

#### โหมด Magic Frame และสแกน

เพิ่ม Magic Frame ลง่ในภาพถ่ายและชมสมบัติที่ซ่อนอยู่ในภาพขณะทำการสแกน เลือก Magic Frame จากส่วนกรอบ ่<br>; **่** 

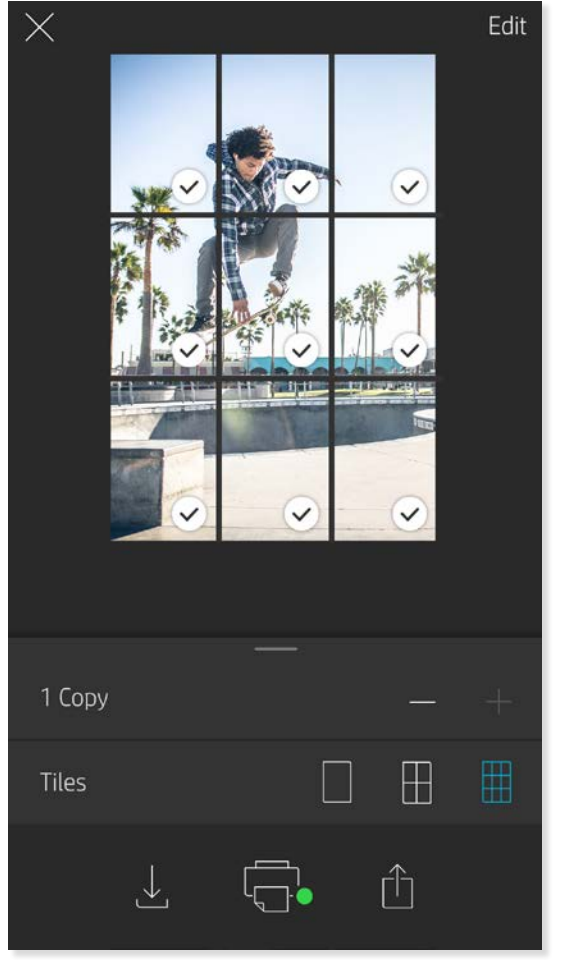

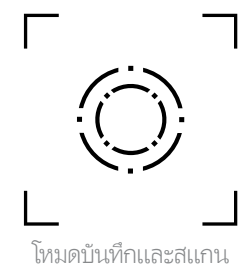

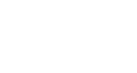

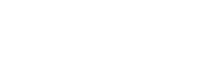

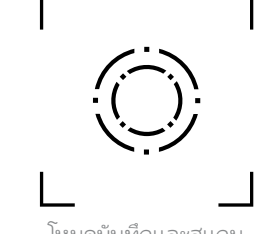

ของโปรแกรมแก้ ไขภาพถ่าย เลือกจากเฟรมประจำวัน รวมถึงเฟรมตามฤดูกาลและตัวเลือกธีม

ไอคอน Magic Frame

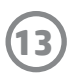

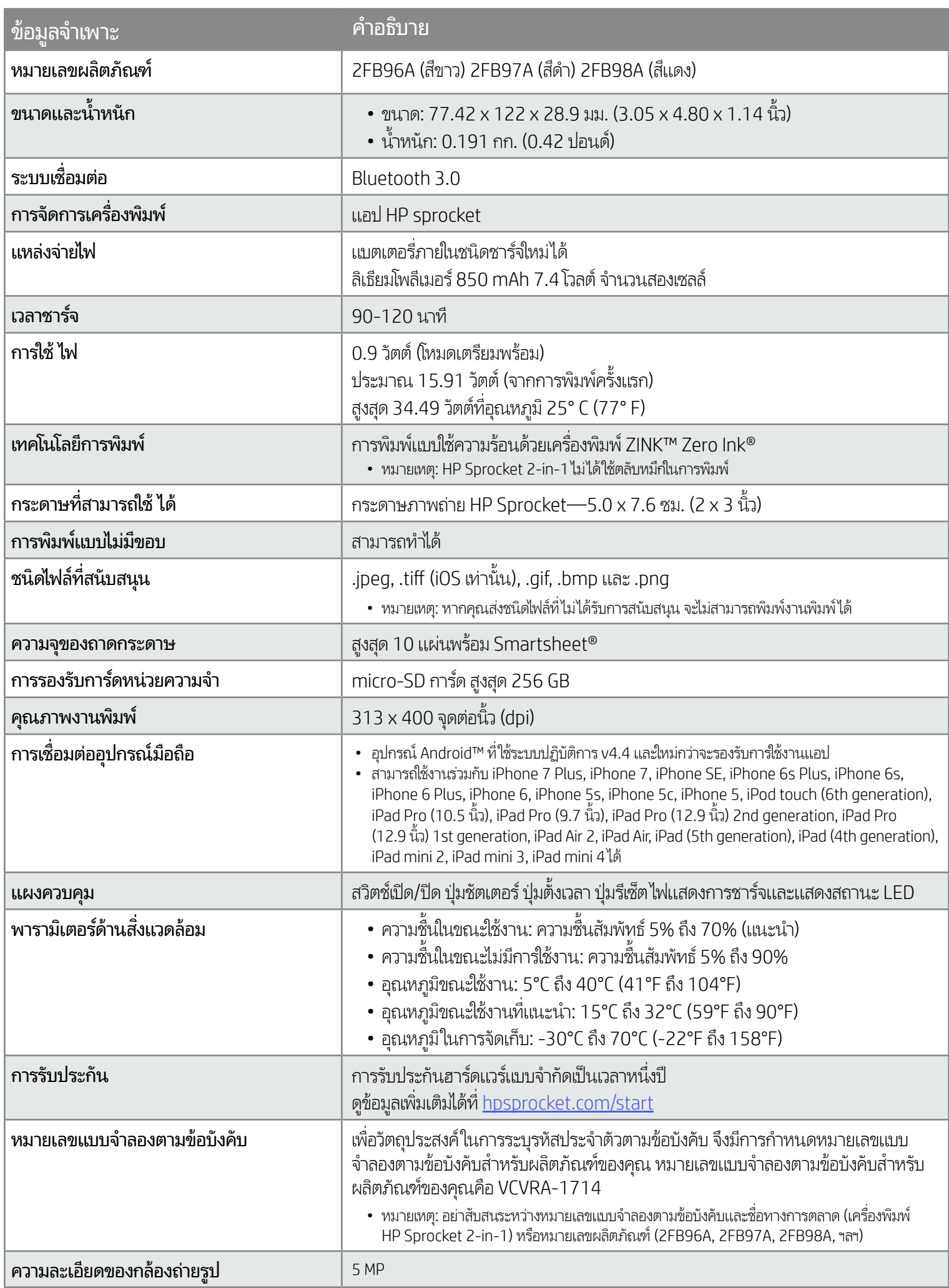

สำหรับประกาศระเบียบข้อบังคับและความปลอดภัย โปรดดูที่เอกสารที่มาพร้อมกล่องผลิตภัณฑ์ของคุณ ่ ่

- ห้ามถอดประกอบผลิตภัณฑ์หรือเเบตเตอรี่ หรือลัดวงจรข้วเเบตเตอรี่ ้
- หลีกเลี่ยงการสัมผัสถูกเเบตเตอรี่ที่มีรอยรั่วหรือมีความเสียหาย ่ ่
- แนะนำให้อยู่ภายไต้ความดูแลของผู้ใหญ่เมื่อเด็กเล็กใช้ผลิตภัณฑ์นี้ ่ ้
- ห้ามถอดประกอบ กระแทก บีบอัด หรือนำไปเผาไฟ
- ท้ามใช้เครื่องพิมพ์หากเเบตเตอริของผลิตภัณฑ์บวมและทำให้ผลิตภัณฑ์ขยายตัว ่ ่
- จัดเก็บอุปกรณ์ให้อยู่ห่างจากสถานที่ที่มีอุณหภูมิและความชื้นสูง **่** ่ ้

#### <span id="page-13-0"></span>ข้อมูลด้านความปลอดภัย ้<br>วิ ู

#### <span id="page-13-1"></span>ขอม ลจ ำ เพาะ้<br>ว ู ì

 $\bigwedge$ 

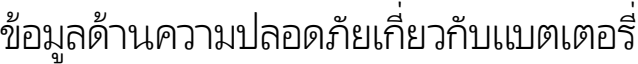

ทำตามคำแนะนำเหล่านี้ และใช้งานคุณสมบัติการแก้ไขของแอป sprocket เพื่อพัฒนาคุณภาพงานพิมพ์ ่

- ใช้กระดาษภาพถ่าย HP Sprocket ของแท้ ZINK™ ผลิตกระดาษภาพถ่ายชนิดพิเศษสำหรับเครื่องพิมพ์ต่าง ๆ เช่น Polaroid, LG และ HP .<br>أ HP แนะนำให้ ใช้กระดาษภาพถ่าย HP Sprocket เพื่อให้ ได้คุณภาพงานพิมพ์สูงสุด หากต้องการซื้อกระดาษภาพถ่าย HP Sprocket แท้ ให้ ไปที่ ่ ้ [hpsprocket.com/start](http://hpsprocket.com) และคุณยังสามารถซื้อกระดาษภาพถ่าย HP Sprocket แท้ได้จากผู้ค้าปลีกรายอื่น ๆ ้ ่
- ใส่ HP ZINK™ Smartsheet สีฟ้าที่มาจากแพ็คกระดาษภาพถ่ายเดียวกันกับที่ใส่อยู่ในเครื่องพิมพ์เสมอใส่ HP ZINK™ Smartsheet สีฟ้าลง ่ ่ ในถาดใส่กระดาษ โดยหันด้านที่มีบาร์ โค้ดควำลง และหันกระดาษภาพถ่ายที่มีโลโก้ HP ควำลง ่ ่ ่ ่
- ระหว่างงานพิมพ์แต่ละงาน รอให้เครื่องพิมพ์เย็นลงเป็นเวลาสักครู่ ่
- จัดเก็บกระดาษภาพถ่ายไว้ในที่แห้งและเย็นและหลีกเลี่ยงไม่ให้สัมผัสกับน้ำ หากมีหยดน้ำบนภาพถ่ายให้เช็ดออกโดยเร็วที่สุดเพื่อป้องกันไม่ให้ ่ ่ ่ ภาพถ่ายเกิดความเสียหาย
- อัปเดตเฟิร์มเเวร์เครื่องพิมพ์ ่

### วิธีการนำกระดาษที่ติดออก

หากอุปกรณ์หยุดจ่ายกระดาษ กระดาษอาจติดอยู่ เอากระดาษที่ติดอยู่ออก และรีสตาร์ทอุปกรณ์โดยการเลื่อนสวิตช์เปิด/ปิดค้างไว้ ่ ่

6. จัดแนวฝาปิดช่องใส่กระดาษให้ตรงกับร่องด้านนอกของเครื่องพิมพ์ แล้วเลือนฝาปิดช่องใส่กระดาษย้าหาช่องกระดาษออกจนกว่าจะเข้าที่สนิท ۬<br>أ ่ ่

ดูภาพประกอบการ์ใส่กระดาษได้ที่หน้า 3 ่

#### <span id="page-14-0"></span>การแก ้ไขปัญหาเบื องตนและค ำ ถามท พบบ อย ้ ้<br>้ � ี ่ ֖֧֦֧֦֧֦֧֚֚֘֒֝֝֬<br>֧֚֝<br>֧<u>֚</u>

### ควรทำอย่างไรหากพิมพ์ ไม่ออก

- **เปิดเครื่องพิมพ์** มีการกำหนดค่าเริ่มต้นให้ปิดอุปกรณ์หลังผ่านไป 5 นาที หากต้องการเปลี่ยนแปลงเวลาที่อุปกรณ์จะปิดโดยอัตโนมัติให้เปิดแอป ่ ่ HP sprocket บนอุปกรณ์เคลื่อนที่ของคุณ แตะที่ <del>==</del> แตะที่ **sprocket** จากนั้นแตะ **ปิดอัตโนมัติ** เลือกระยะเวลาที่คุณต้องการ ่ ่ ้ ่
- ชาร์จเครื่องพิมพ์ ่
- ตรวจสอบยนยื ั นวา่ มการเป ี ิ ดใช Bluetooth ้ อยและจ ่ ู ั บคก่ ูับเคร ื องพมพิ ของค ์ ณแล ุ ว้ หากมี การจับค่ เคร ู ื องพิ มพเข์ ้ ากับอปกรณ ุ เคล ์ ื อนที ของคณแล ุ ้ วการปิดและเปิด Bluetooth อาจแก้ไขปัญหาได้ ่ ่ ่ ่
- ตรวจสอบให้แน่ใจว่าอุปกรณ์มีกระดาษภาพถ่ายอยู่ในถาดใส่กระดาษใส่กระดาษภาพถ่าย HP Sprocket สูงสุด 10 แผ่น พร้อม HP ZINK™ Smartsheet สฟี้า
- ย้ายเครื่องพิมพ์และอุปกรณ์เคลื่อนที่ของคุณให้อยู่ใกล้กันมากขึ้น สัญญาณ Bluetooth อาจอ่อนลงเมื่ออยู่ไกลกัน ่ ่ ่
- อัปเดตเฟิร์มแวร์เครื่องพิมพ์ ตรวจสอบให้แน่ใจว่า มีการเชื่อมต่ออุปกรณ์เคลื่อนที่ของคุณเข้ากับอินเทอร์เน็ตแล้ว และจากนันเปิดแอป HP sprocket ่ ่ ่ ่ ้ หากมีอัปเดตเฟิร์มเเวร์ให้เลือกใช้งาน หน้าจออัปเดตเฟิร์มเเวร์จะปรากฏขึ้น ปฏิบัติตามคำเเนะนำบนหน้าจอเพื่อดำเนินการอัปเดตให้เสร็จสมบูรณ์ ่ เครื่องพิมพ์ของคุณจะต้องมีพลังงานเหลืออย่างน้อย 50% ขึ้นไป ก่อนเริ่มต้นการอัปเดตเฟิร์มเเวร์ ่
- รีเซ็ตเครื่องพิมพ์ มองหาช่องขนาดเล็กเท่ารูเข็มซึ่งอยู่ใต้ฝาปิดช่องเส่กระดาษ เสียบวัตถุปลายแหลมขนาดเล็กที่มีลักษณะตรงเข้าไปในช่องเพื่อกดปุ่ม ่ ่ ่ ่ รีเซ็ตจนกว่าเครื่องพิมพ์จะปิด รีสตาร์ทเครื่องพิมพ์ ่ .<br>أ

### ฉันจะปรับปรุงคุณภาพงานพิมพ์ได้อย่างไรบ้าง

- 1. ในแอป sprocket กด ตกลง เพื อล้ างข้ อความแสดงข้ อผิ ดพลาด ่
- 2. ปิดเครื องพิ มพ์ .<br>أ
- 3 ถอดฝาปิดช่องใส่กระดาษออก โดยเลื่อนฝาออกจากช่องกระดาษออก นำกระดาษภาพถ่ายที่ ไม่ติดออกจากช่องใส่กระดาษให้หมด ่
- 4. ค่อย ๆ นำกระดาษที่ติดออกจากถาดใส่กระดาษ ่
- 5. ใส่กระดาษภาพถ่ายที่เหลือใหม่โดยหันด้านพิมพ์ขึ้น ่

7. เปิดเครื องพิ มพ์ ่

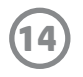

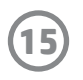

#### ฉีนสามารถสั่งพิมพ์ ไปยังเครื่องพิมพ์มากกว่าหนึ่งเครื่องได้หรือไม่ ่ ่ ์ **่** ่

ได้ คุณสามารถเชื่อมต่อและสั่งพิมพ์ไปยังเครื่องพิมพ์มากกว่าหนึ่งเครื่องได้ แต่คุณไม่สามารถเชื่อมต่อกับเครื่องพิมพ์หลายเครื่องในเวลาเดียวกันได้ ่ ่ .<br>أ ่ ่ ่ .<br>أ ่

#### ฉันจะใส่สายคล้องเข้ากับเครื่องพิมพ์ของฉันได้อย่างไร ่

ไส่สายคล้องกับเครื่องพิมพ์ เพื่อคล้องกับข้อมือ ห่วงเหล็ก ฯลฯ ่ ่

- 1. ถือสายคล้องไว้ด้วยมือข้างหนึ่ง และใช้มืออีกข้างจับ HP Sprocket 2-in-1 ไว้ โดยให้เลนส์กล้องถ่ายรูปหันขึ้นบน ่
- 2. สอดปลายห่วงสายคล้องที่แคบและเล็กลอดผ่านรูบนในอุปกรณ์ จนกว่าปลายจะโผล่ออกจากรูล่าง นำปลายอีกด้านของสายคล้องลอดผ่านห่วงที่โผล่ ่ ่ ออกจากเครื องพิ มพ์ ่
- 3. ยึดสายคล้องโดยการดึงที่ปลายอีกด้านหนึ่ง ่ ่

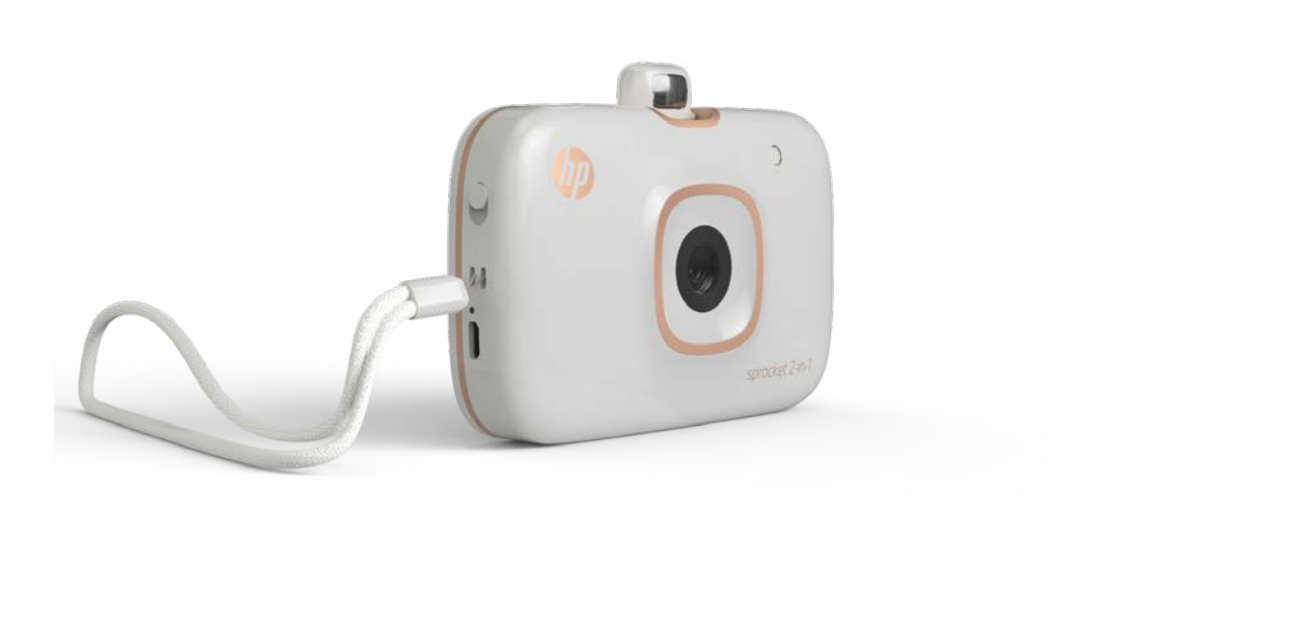